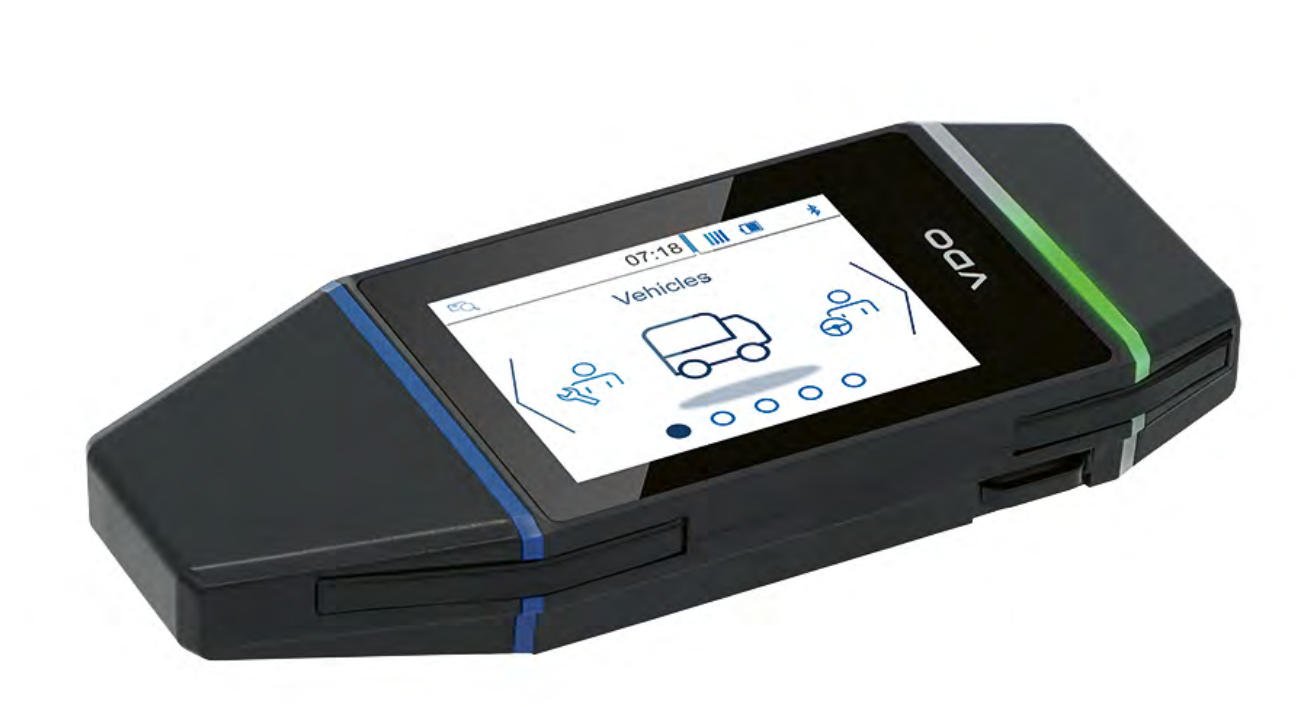

www.fleet.vdo.com

# VDO DLK Smart Download Key

Un outil de téléchargement sur lequel vous pouvez compter – pour un archivage simple et sécurisé

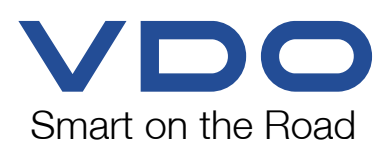

# **Table des matières**

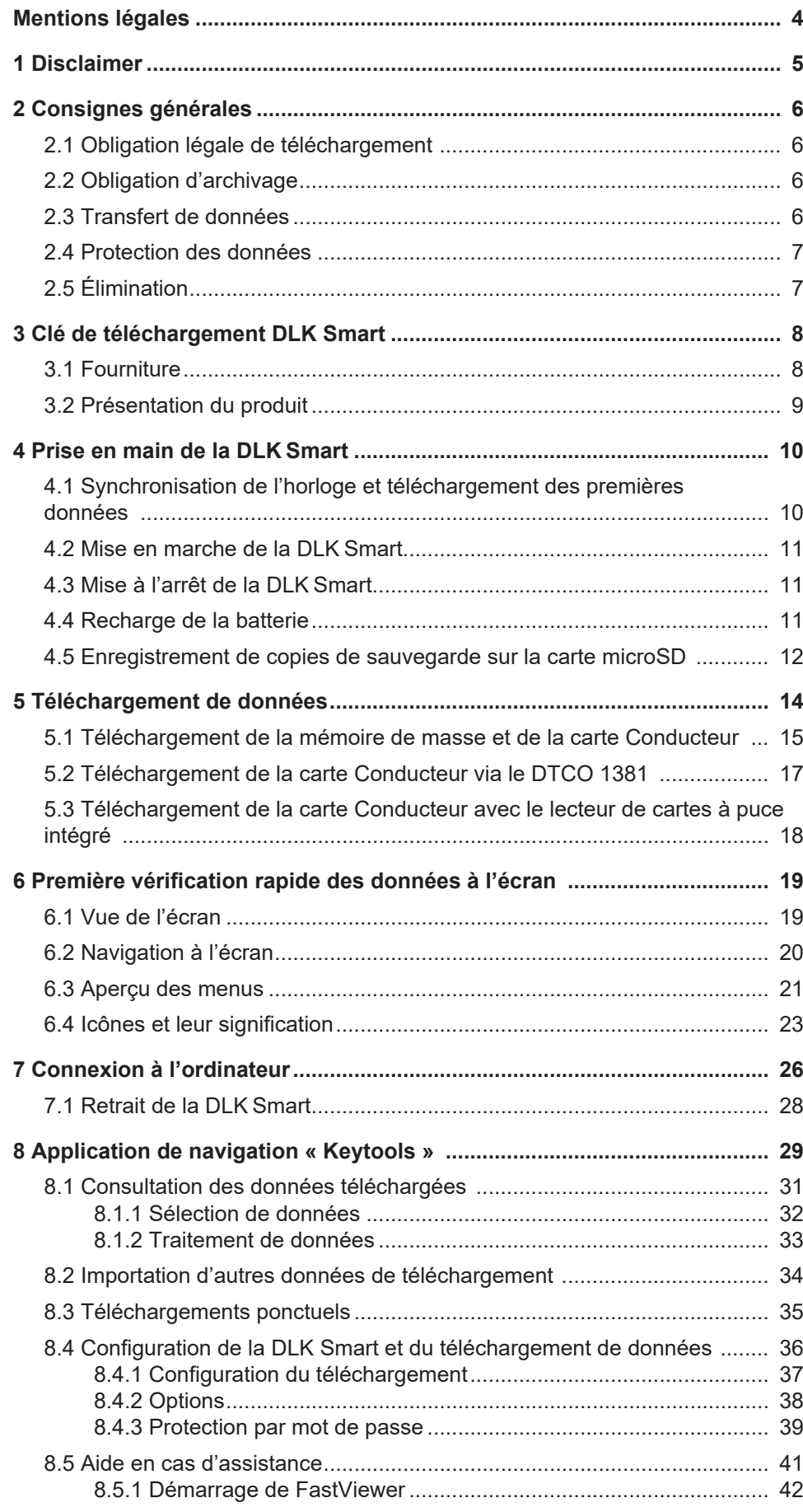

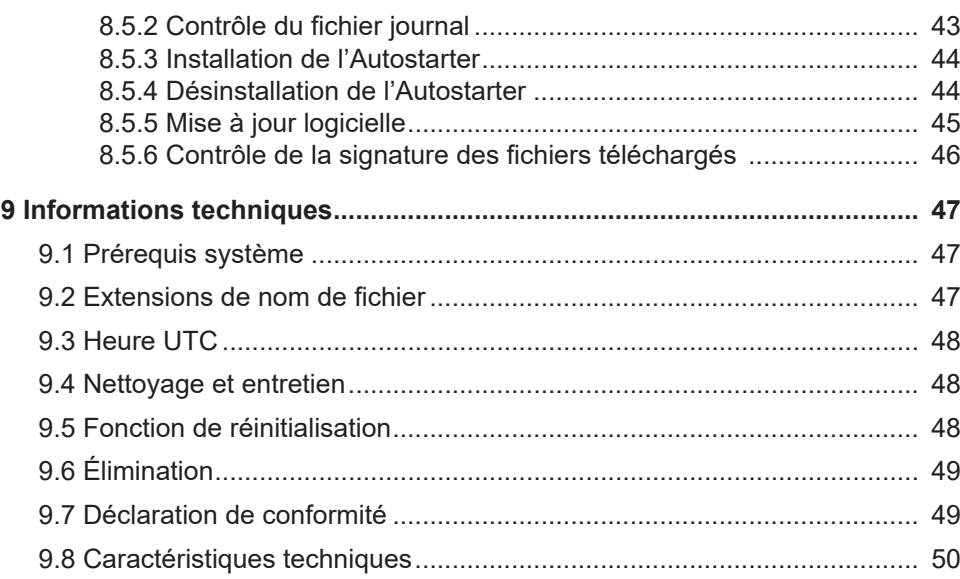

# <span id="page-3-0"></span>**Mentions légales**

#### **Produit décrit**

• Clé de téléchargement VDO DLK Smart

#### **Fabricant**

Continental Aftermarket & Services GmbH Sodener Str. 9 65824 Schwalbach am Taunus ALLEMAGNE

www.fleet.vdo.com

#### **Traduction des instructions de service d'origine**

© 2024 Continental Aftermarket & Services GmbH

Le présent ouvrage est protégé par la loi sur les droits d'auteur. Les droits qui en découlent sont détenus par la société Continental Aftermarket & Services GmbH.

Reproduction, traductions et copies interdites sans autorisation écrite du fabricant.

Il s'agit ici de la traduction d'un document d'origine de Continental Aftermarket & Services GmbH.

# <span id="page-4-0"></span>**1 Disclaimer**

La clé de téléchargement DLK Smart est conçue exclusivement pour le téléchargement des données de chronotachygraphes numériques et de cartes chronotachygraphiques ainsi que pour l'archivage des données téléchargées.

Les fabricants déclinent toute responsabilité pour les dommages résultant d'une utilisation non conforme, notamment en cas de dommages corporels, matériels ou financiers consécutifs directement liés à l'utilisation non conforme de la clé de téléchargement DLK Smart.

Microsoft® et Windows® sont des marques de Microsoft Corporation.

microSD™ est une marque de SD Association (SDA).

Adobe® /Acrobat® Reader est une marque d'Adobe Systems Incorporated.

DTCO® est une marque de Continental Corporation.

Les marques susmentionnées sont, dans les instructions de service, utilisées en partie sans mention spécifique du propriétaire de la marque.

Les informations figurant dans la présente documentation ne contiennent que des descriptions générales ou des caractéristiques de performance qui ne s'appliquent pas toujours sous la forme décrite dans un cas d'application concret ou qui peuvent être modifiées en raison du perfectionnement des produits.

Ces informations fournissent uniquement une description technique du produit. Elles ne constituent pas, en particulier, une garantie de qualité ou de durabilité.

Les caractéristiques de performance souhaitées ne sont contraignantes que si elles ont été expressément convenues lors de la conclusion du contrat.

Sous réserve de disponibilités et de modifications techniques.

# <span id="page-5-0"></span>**2 Consignes générales**

#### **Risque d'explosion**

En cas d'utilisation de la DLK Smart dans des véhicules de transport de marchandises dangereuses et/ou dans des zones à risques d'explosion, veillez à respecter scrupuleusement la consigne de sécurité suivante :

• Le volet de protection de l'interface frontale du chronotachygraphe numérique doit impérativement être refermé lors du chargement et du déchargement de marchandises dangereuses. En clair, cela signifie que pendant ces opérations, il ne doit pas y avoir de connexion au chronotachygraphe numérique et qu'aucun téléchargement de données ne doit être effectué.

#### **Éviter tout dommage sur la DLK Smart**

Pour éviter d'endommager la DLK Smart, observez les points suivants :

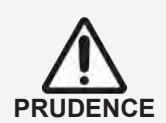

**RISQUE D'EXPLOSION**

- N'utilisez pas d'objets tranchants ou pointus tels qu'un stylo à bille pour actionner l'écran tactile.
- N'insérez que des cartes autorisées dans le lecteur de cartes. Des cartes portant des inscriptions en relief ou les cartes métalliques peuvent endommager le lecteur de cartes à puce intégré.

# <span id="page-5-1"></span>**2.1 Obligation légale de téléchargement**

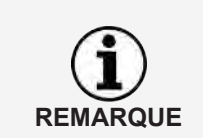

Les données du chronotachygraphe numérique et de la carte Conducteur doivent être téléchargées à intervalle régulier.

Veuillez tenir compte des dispositions légales en vigueur dans votre pays concernant la fréquence des téléchargements et les blocs de données à télécharger.

# <span id="page-5-2"></span>**2.2 Obligation d'archivage**

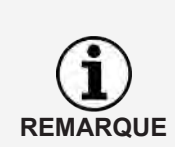

Les fichiers téléchargés doivent être conservés aussi longtemps que l'exige la législation.

Veuillez tenir compte des dispositions légales en vigueur dans votre pays concernant l'obligation d'archivage des fichiers de la mémoire de masse et des cartes Conducteur.

# <span id="page-5-3"></span>**2.3 Transfert de données**

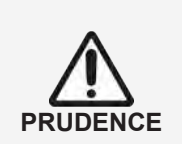

**Ne pas débrancher la DLK Smart lors du transfert**

La DLK Smart ne doit en aucun cas être retirée de l'interface frontale ou débranchée de l'ordinateur pendant un transfert de données. Cela pourrait détruire les fichiers chargés et les fichiers de configuration.

• Attendez toujours que le transfert soit terminé.

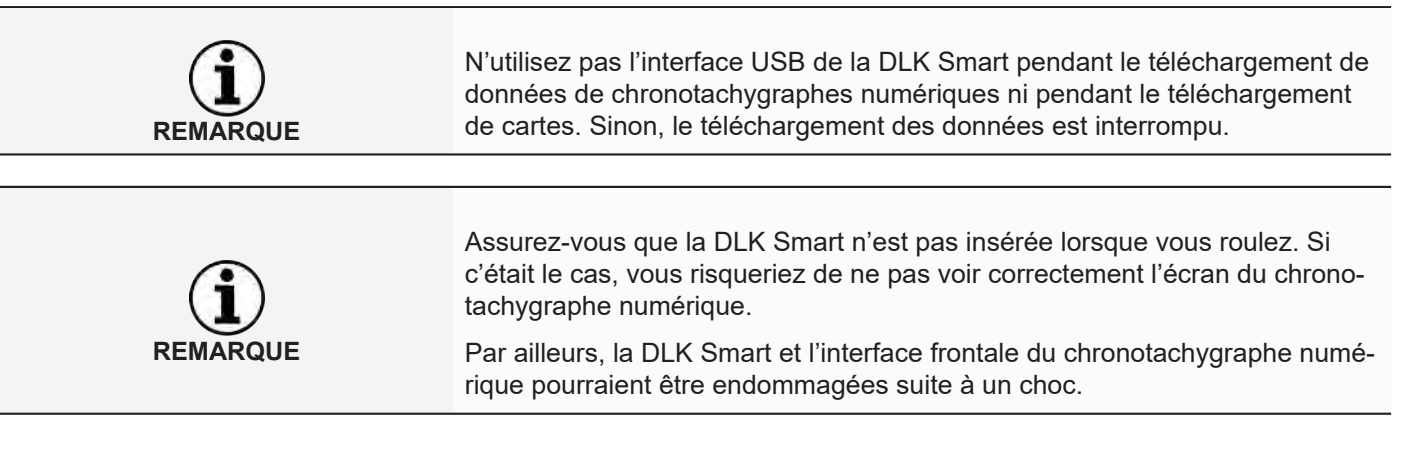

## **2.4 Protection des données**

<span id="page-6-0"></span>La législation sur la protection des données impose de protéger les données à caractère personnel contre toute utilisation frauduleuse par des tiers. Toute infraction à la législation sur la protection des données est passible de sanctions.

Afin de protéger les données à caractère personnel, nous vous invitons à prendre les mesures de sécurité suivantes :

- Protégez les fichiers enregistrés sur la DLK Smart par un mot de passe afin qu'aucun tiers ne puisse y avoir accès.
- Ne communiquez pas votre mot de passe à des tiers.
- Modifiez régulièrement votre mot de passe.
- Conservez votre mot de passe dans un endroit sûr.

# <span id="page-6-1"></span>**2.5 Élimination**

**REMARQUE**

**ROUE** 

En raison de la batterie rechargeable intégrée, il conviendra de tenir compte des dispositions légales en matière d'élimination, celles-ci ne se limitant pas aux dispositions concernant la mise au rebut d'appareils électriques et électroniques.

Il est strictement interdit de jeter l'appareil avec les ordures ménagères.

• Apportez la DLK Smart à une déchetterie qui se chargera de son recyclage ou adressez-vous à votre centre agréé.

# DLK Smart User Guide - 2024-01 - TD001085 V01 DLK Smart User Guide – 2024-01 – TD001085 V01

# <span id="page-7-0"></span>**3 Clé de téléchargement DLK Smart**

La DLK Smart fait partie de la gamme de produits VDO définissant de nouveaux standards en termes de téléchargement de données et d'archivage. La DLK Smart permet de collecter les données de la mémoire de masse et des cartes Conducteur. Ces données peuvent être visualisées directement à l'écran ou bien avec l'application de navigation « Keytools ».

# **3.1 Fourniture**

<span id="page-7-1"></span>Sont inclus dans la fourniture :

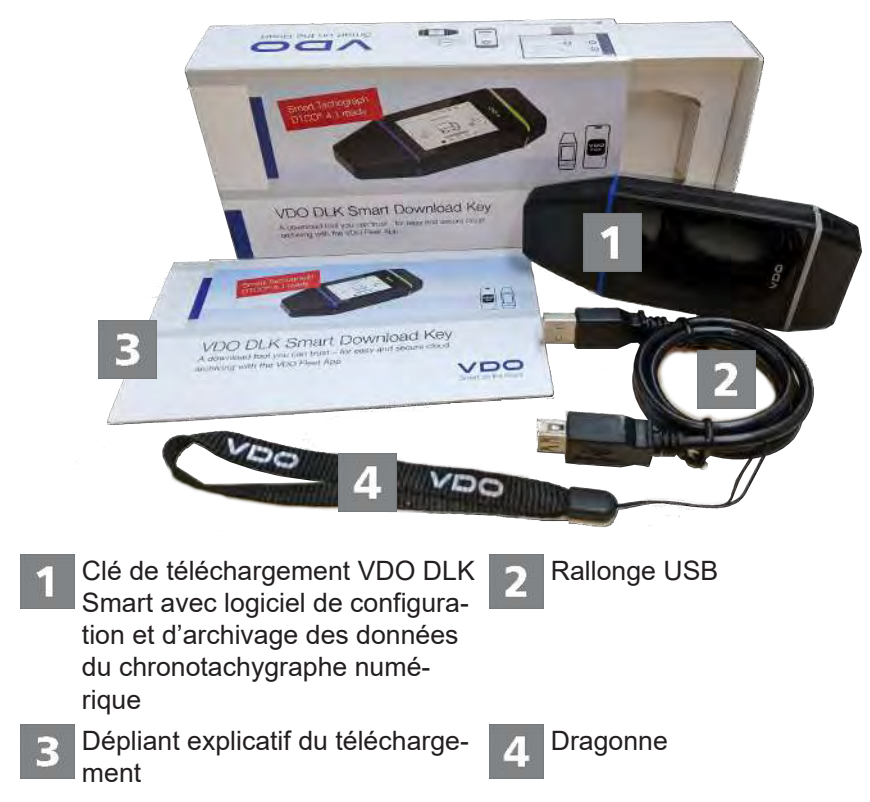

## **3.2 Présentation du produit**

<span id="page-8-0"></span>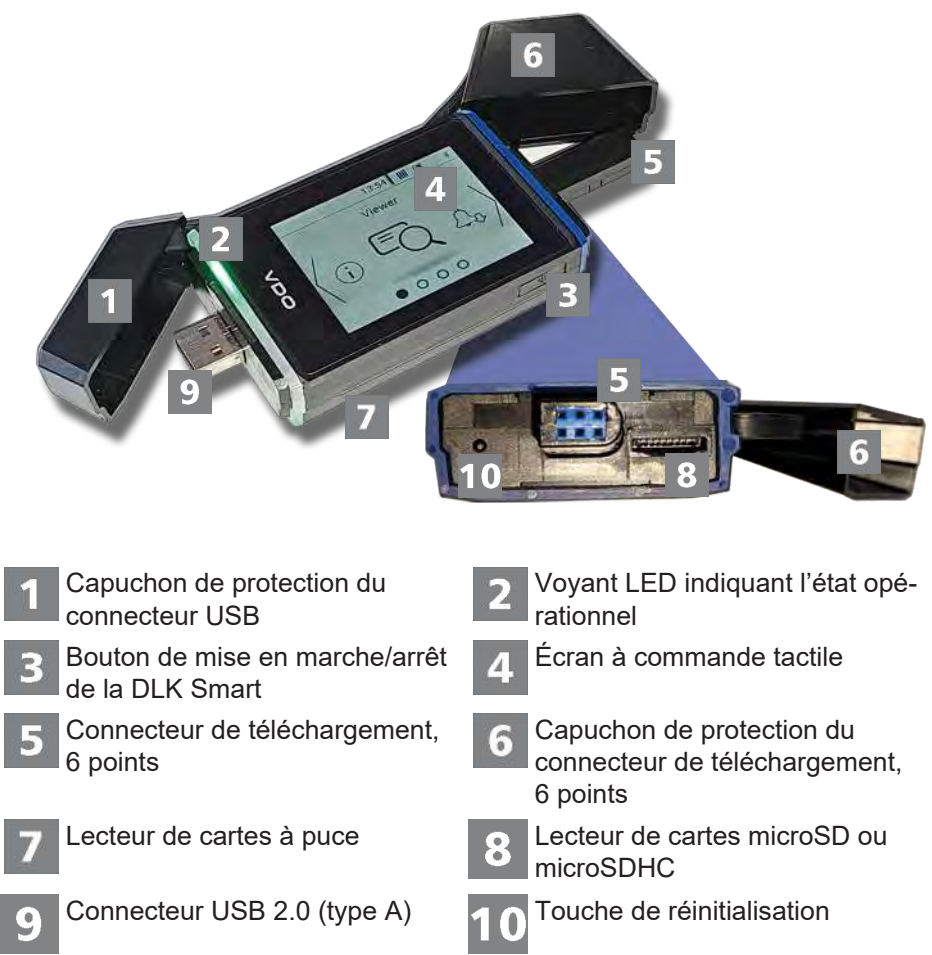

# <span id="page-9-0"></span>**4 Prise en main de la DLK Smart**

La DLK Smart

- vous permet de télécharger les données de la mémoire de masse et de la carte Conducteur à partir du chronotachygraphe numérique ; → [Télécharge](#page-14-0)*[ment de la mémoire de masse et de la carte Conducteur \[](#page-14-0)*[}](#page-14-0) *[15\]](#page-14-0)*.
- vous permet de télécharger les cartes Conducteur via le lecteur de cartes à puce intégré ; → [Téléchargement de la carte Conducteur avec le lecteur de cartes](#page-17-0) *[à puce intégré \[](#page-17-0)*[}](#page-17-0) *[18\]](#page-17-0)*.
- vous permet, grâce à la fonction de rappel de téléchargement, de voir immédiatement à l'écran la date à laquelle devra avoir lieu le prochain téléchargement ; è *[Aperçu des menus \[](#page-20-0)*[}](#page-20-0) *[21\]](#page-20-0)*.
- vous permet, grâce à l'application de navigation, de savoir à tout moment quelle est la date de la prochaine inspection périodique du chronotachygraphe numérique ; è *[Téléchargements ponctuels \[](#page-34-0)*[}](#page-34-0) *[35\]](#page-34-0)*.
- vous permet de savoir à tout moment grâce à l'application de navigation quelle est la date de péremption d'une carte Conducteur et quand une nou-velle carte Conducteur devra être demandée ; → [Téléchargements ponctuels](#page-34-0) *[\[](#page-34-0)*[}](#page-34-0) *[35\]](#page-34-0)*.
- vous permet, via l'application de navigation, de vérifier si les données ont été téléchargées correctement ; → [Contrôle de la signature des fichiers téléchar](#page-45-0)*[gés \[](#page-45-0)*[}](#page-45-0) *[46\]](#page-45-0)*.
- vous permet de traiter et de gérer les fichiers téléchargés conformément aux dispositions légales ; è *[Consultation des données téléchargées \[](#page-30-0)*[}](#page-30-0) *[31\]](#page-30-0)*.

## <span id="page-9-1"></span>**4.1 Synchronisation de l'horloge et téléchargement des premières données**

La DLK Smart intègre une horloge en temps réel fonctionnant sur la base de l'heure UTC. La synchronisation de l'horloge s'effectue de façon automatique la première fois que vous connectez l'appareil à un chronotachygraphe numérique, dans la mesure où une carte Entreprise, Contrôleur ou Atelier est insérée dans le chronotachygraphe numérique.

Même lorsque la DLK Smartest connectée à un ordinateur, l'heure est synchronisée au démarrage de l'application de navigation Keytools.

Insérez votre carte Entreprise, Contrôleur ou Atelier dans le chronotachygraphe numérique.

Raccordez la DLK Smart au chronotachygraphe numérique ; **→** *[Téléchargement](#page-14-0) [de la mémoire de masse et de la carte Conducteur \[](#page-14-0)*[}](#page-14-0) *[15\]](#page-14-0)*

Les données de la mémoire de masse et de la carte Conducteur sont téléchargées.

L'heure est synchronisée.

Vous pouvez visualiser les données téléchargées directement sur l'écran ou avec l'application de navigation « VDO Keytools » ; → [Première vérification ra](#page-18-0)*[pide des données à l'écran \[](#page-18-0)*[}](#page-18-0) *[19\]](#page-18-0)* et è *[Consultation des données téléchargées](#page-30-0) [\[](#page-30-0)*[}](#page-30-0) *[31\]](#page-30-0)*.

## **4.2 Mise en marche de la DLK Smart**

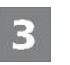

<span id="page-10-0"></span>Pour mettre en marche la DLK Smart,

- appuyez sur la touche ; è *[Présentation du produit \[](#page-8-0)*[}](#page-8-0) *[9\]](#page-8-0)*.
- insérez une carte dans le lecteur de cartes à puce ;  $\rightarrow$  *[Téléchargement de](#page-17-0) [la carte Conducteur avec le lecteur de cartes à puce intégré \[](#page-17-0)*[}](#page-17-0) *[18\]](#page-17-0)*.
- raccordez la DLK Smart à un ordinateur via le câble USB ;  $\rightarrow$  [Connexion à](#page-25-0) *[l'ordinateur \[](#page-25-0)*[}](#page-25-0) *[26\]](#page-25-0)*.
- raccordez la DLK Smart à l'interface frontale d'un chronotachygraphe nu-mérique ; → [Téléchargement de la mémoire de masse et de la carte Conduc](#page-14-0)*[teur \[](#page-14-0)*[}](#page-14-0) *[15\]](#page-14-0)*.

Pendant le téléchargement des données, vous ne pouvez pas utiliser l'écran, mais vous pouvez faire pivoter l'affichage de 180° en effleurant l'écran.

L'alimentation de la DLK Smart peut être assurée soit via une tension externe (véhicule), soit via la batterie rechargeable intégrée.

Avant la première utilisation, chargez la batterie de la DLK Smart. Il faut environ 2 heures pour charger complètement la batterie.

Si le niveau de charge de la batterie est bien inférieur à 25 %, la LED clignote (couleur : vert/rouge) toutes les 30 minutes pendant environ 3 secondes, même si vous n'utilisez pas la DLK Smart.

La batterie ne peut pas être rechargée lorsqu'un téléchargement de données est en cours.

## **4.3 Mise à l'arrêt de la DLK Smart**

<span id="page-10-1"></span>Pour éteindre la DLK Smart, appuyez sur le bouton ; → [Fourniture \[](#page-7-1) $)$  [8\]](#page-7-1).

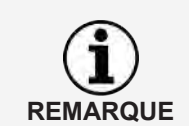

Pour économiser l'énergie de la batterie, la DLK Smart s'éteint automatiquement après environ une minute de non-activité de l'utilisateur.

## **4.4 Recharge de la batterie**

<span id="page-10-2"></span>La batterie sert à alimenter

- l'horloge en temps réel,
- le lecteur de cartes à puce intégré et
- l'écran.

La batterie de la DLK Pro se recharge automatiquement dès que vous raccordez la DLK Smart à un ordinateur. Le voyant LED de la DLK Smart clignote (orange) pendant toute la durée de la recharge.

En cas de faible niveau de charge de la batterie, l'utilisation de l'écran est restreinte, voire impossible.

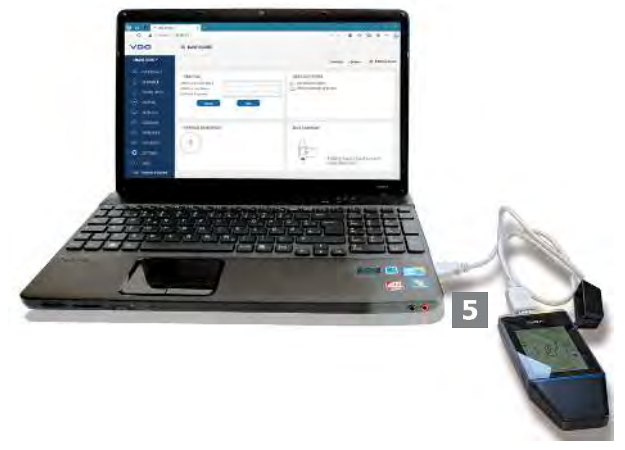

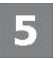

Nous vous conseillons – dans la mesure du possible – de laisser la DLK Smart – branchée sur l'ordinateur pendant quelques temps afin de recharger la batterie, par exemple en vue du prochain téléchargement de carte.

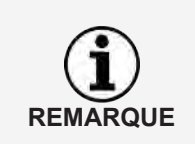

Si vous utilisez un concentrateur USB pour connecter la DLK Smart, assurezvous de la mise à disposition d'une alimentation électrique propre. Sinon, la batterie de la DLK Smart ne pourra être rechargée qu'avec un très faible courant de charge.

La recharge peut également être effectuée à l'aide d'un chargeur USB du commerce.

#### <span id="page-11-0"></span>**4.5 Enregistrement de copies de sauvegarde sur la carte microSD**

Si une carte microSD est insérée, une copie de sauvegarde des données sera automatiquement enregistrée sur cette dernière une fois le téléchargement des données terminé.

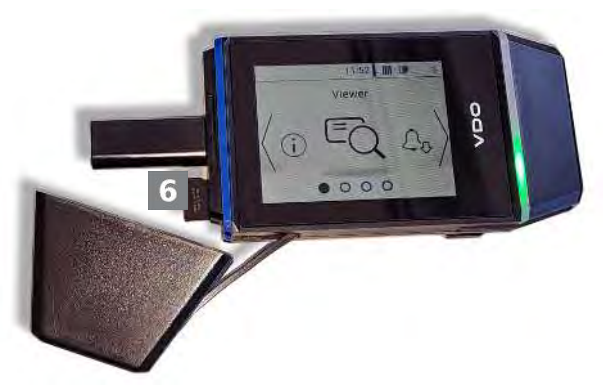

6

Si vous le souhaitez, insérez une carte microSD dans le lecteur de cartes prévu à cet effet.

L'écran de la DLK Smart est positionné vers le haut ; les contacts de la carte microSD sont orientés vers le haut ; le coin coupé se trouve à gauche.

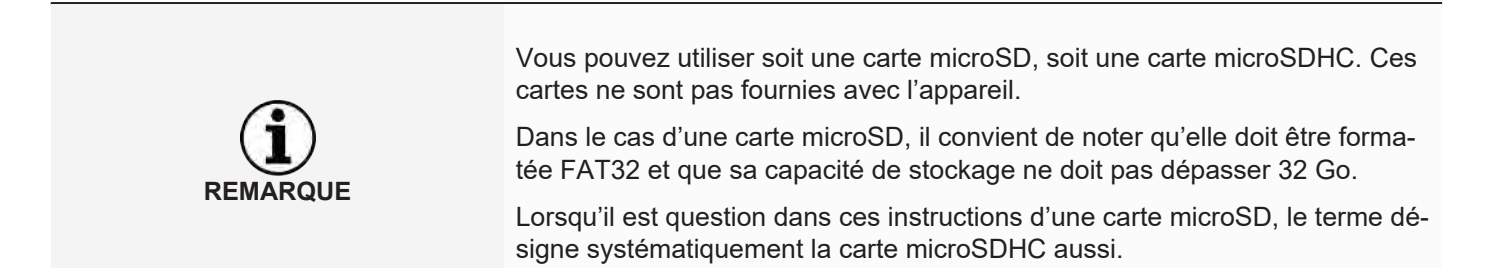

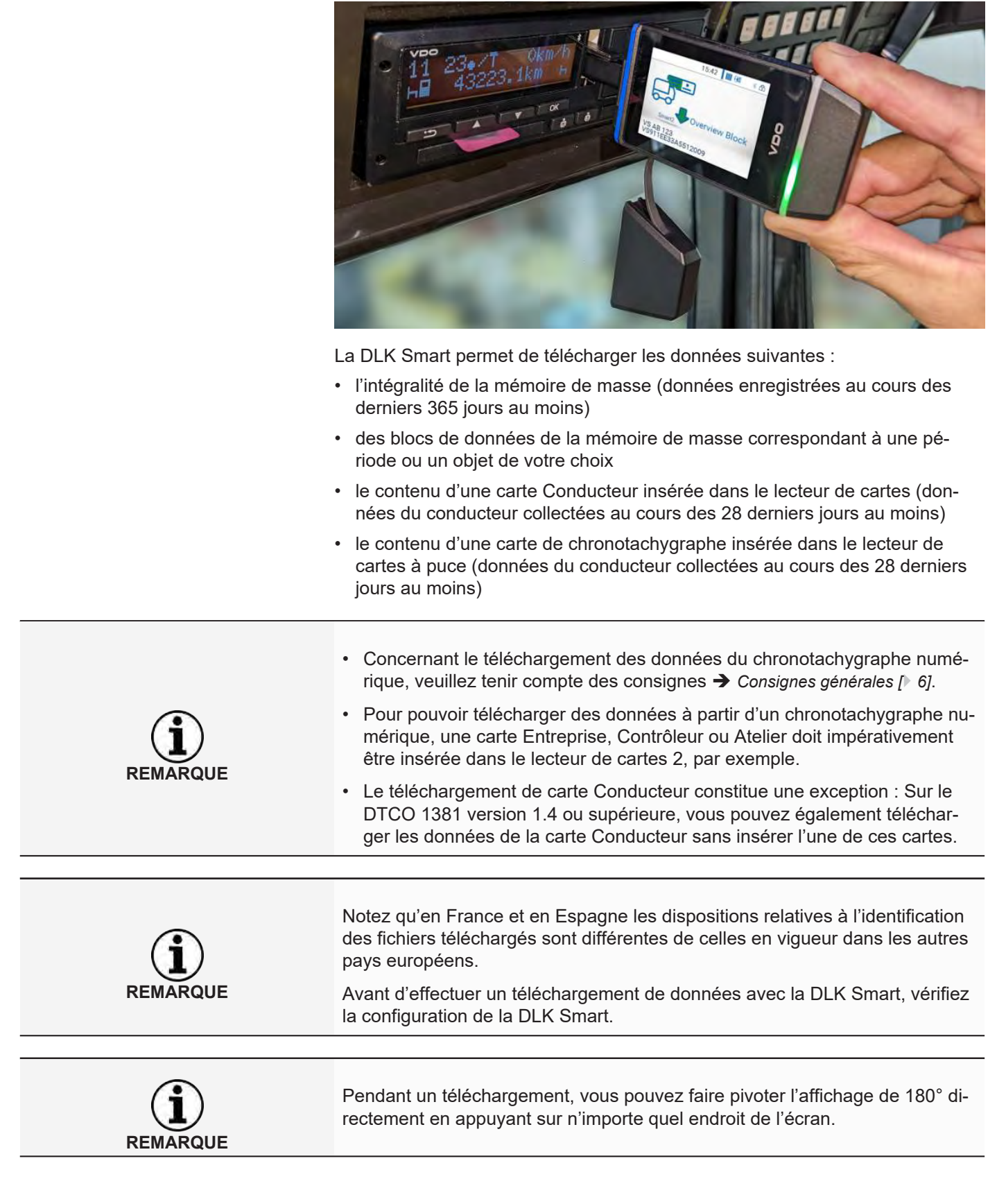

# <span id="page-13-0"></span>**5 Téléchargement de données**

#### <span id="page-14-0"></span>**5.1 Téléchargement de la mémoire de masse et de la carte Conducteur**

Insérez votre carte Entreprise, Contrôleur ou Atelier dans le chronotachygraphe numérique.

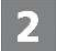

Ouvrez le volet de protection de l'interface frontale du chronotachygraphe numérique.

Retirez le capuchon de protection du connecteur de téléchargement de la DLK Smart.

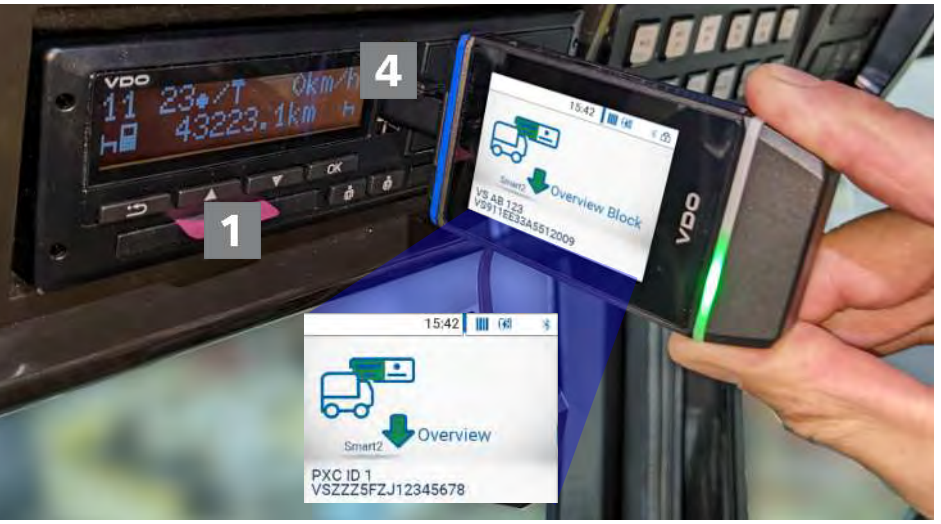

Insérez le connecteur de téléchargement de la DLK Smart dans l'interface frontale du chronotachygraphe numérique.

- ð Dès que la DLK Smart est insérée, la LED de la DLK Smart clignote en vert.
- $\Rightarrow$  Une icône se remplissant progressivement en vert indique que le téléchargement est en cours. Une fois le téléchargement terminé, la LED de la DLK Smart émet une lumière verte constante et des signaux sonores indiquent que le téléchargement est terminé.

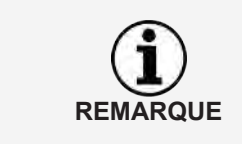

Si une carte Conducteur est insérée dans le chronotachygraphe numérique, son contenu sera automatiquement téléchargé en même temps que celui de la mémoire de masse du chronotachygraphe numérique, à condition que la DLK Smart soit configurée en conséquence.

Si le téléchargement n'a pas pu aboutir, la LED de la DLK Smart clignote en rouge et des signaux sonores retentissent par intermittence.

- Dans ce cas, vérifiez si la DLK Smartdispose de suffisamment d'espace mémoire ; è *[Aperçu des menus \[](#page-20-0)*[}](#page-20-0) *[21\]](#page-20-0)*.
- Effectuez une nouvelle tentative de téléchargement. Si la deuxième tentative échoue à son tour, collectez les fichiers d'assistance par le biais de l'application de navigation, et adressez-vous à votre centre agréé ; è *[Aide en cas d'assistance \[](#page-40-0)*[}](#page-40-0) *[41\]](#page-40-0)*.

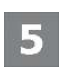

Une fois le transfert de données terminé, retirez la DLK Smart de l'interface frontale.

6

Remettez le capuchon en place, refermez l'interface frontale du chronotachygraphe numérique et retirez du chronotachygraphe numérique votre carte Entreprise, Contrôleur ou Atelier.

Vous pouvez maintenant visualiser les données téléchargées directement sur l'écran ou avec l'application de navigation « VDO Keytools »; **→** *[Première vérifi](#page-18-0)[cation rapide des données à l'écran \[](#page-18-0)*[}](#page-18-0) *[19\]](#page-18-0)* et è *[Consultation des données téléchar](#page-30-0)[gées \[](#page-30-0)*[}](#page-30-0) *[31\]](#page-30-0)*.

#### <span id="page-16-0"></span>**5.2 Téléchargement de la carte Conducteur via le DTCO 1381**

Sur le DTCO 1381 version 1.4 ou supérieure, vous pouvez télécharger les données de la carte Conducteur sans avoir à insérer la carte Entreprise, Contrôleur ou Atelier.

Si vous ne l'avez pas encore fait, insérez la carte Conducteur dans le DTCO.

- 
- Ouvrez le volet de protection de l'interface frontale.
- Retirez le capuchon de protection du connecteur de téléchargement de la DLK Smart.
- Insérez le connecteur de téléchargement de la DLK Smart dans l'interface frontale du DTCO.
	- $\Rightarrow$  Dès que la DLK Smart est insérée, la LED de la DLK Smart clignote en vert.
	- $\Rightarrow$  Une icône se remplissant progressivement en vert indique que le téléchargement est en cours. Une fois le téléchargement terminé, la LED de la DLK Smart émet une lumière verte constante et des signaux sonores indiquent que le téléchargement est terminé.

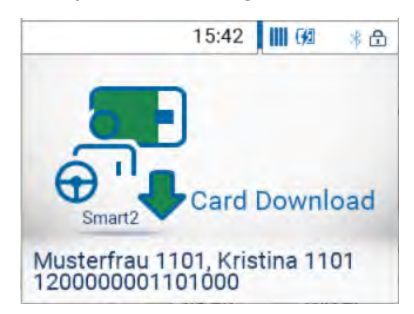

Si le téléchargement n'a pas pu aboutir, la LED de la DLK Smart clignote en rouge et des signaux sonores retentissent par intermittence.

- Dans ce cas, vérifiez si la DLK Smartdispose de suffisamment d'espace mémoire ; è *[Aperçu des menus \[](#page-20-0)*[}](#page-20-0) *[21\]](#page-20-0)*.
- Effectuez une nouvelle tentative de téléchargement. Si la deuxième tentative échoue à son tour, collectez les fichiers d'assistance par le biais de l'application de navigation, et adressez-vous à votre centre agréé ; è *[Aide en cas d'assistance \[](#page-40-0)*[}](#page-40-0) *[41\]](#page-40-0)*.
- Une fois le transfert de données terminé, retirez la DLK Smart de l'interface frontale.
- 

Remettez le capuchon en place et refermez l'interface frontale du DTCO.

Vous pouvez maintenant visualiser les données téléchargées directement sur l'écran ou avec l'application de navigation « VDO Keytools »; **→** *[Première vérifi](#page-18-0)[cation rapide des données à l'écran \[](#page-18-0)*[}](#page-18-0) *[19\]](#page-18-0)* et è *[Consultation des données téléchar](#page-30-0)[gées \[](#page-30-0)*[}](#page-30-0) *[31\]](#page-30-0)*.

<span id="page-17-0"></span>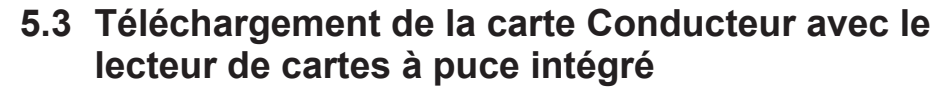

Le lecteur de cartes à puce intégré permet de transférer les données d'une carte Conducteur directement sur la DLK Smart.

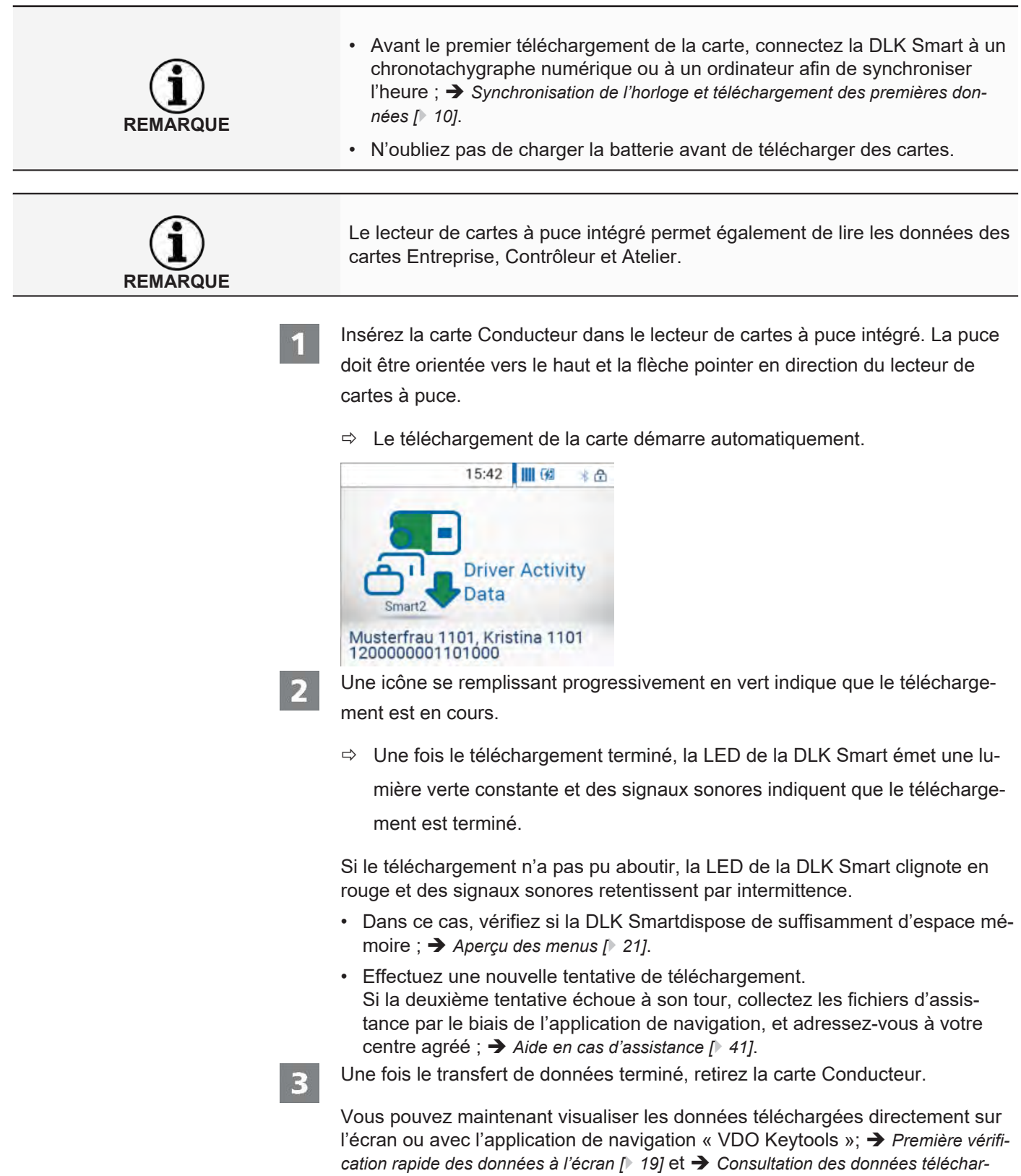

*[gées \[](#page-30-0)*[}](#page-30-0) *[31\]](#page-30-0)*.

# <span id="page-18-0"></span>**6 Première vérification rapide des données à l'écran**

Grâce à son écran, la DLK Smart vous offre la possibilité de visualiser directement sur place les données que vous avez collectées.

#### **6.1 Vue de l'écran**

<span id="page-18-1"></span>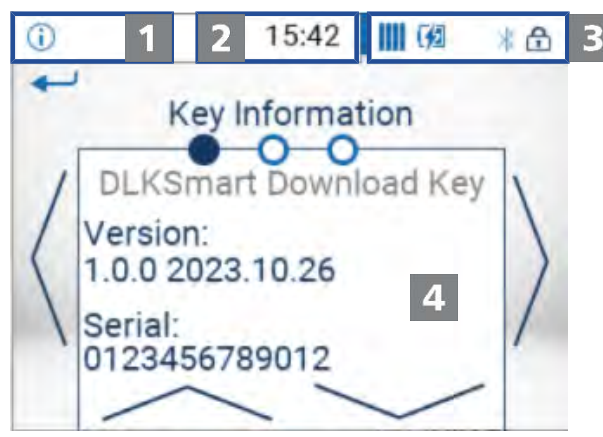

#### Barre de navigation

La barre de navigation vous permet de savoir à quel niveau du menu vous vous trouvez. Une pression du doigt sur cette barre vous permet de revenir à tout moment au menu supérieur.

Si vous souhaitez revenir directement au menu principal, appuyez sur cette barre jusqu'à ce que le menu principal s'affiche.

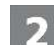

1

Affichage de l'heure

Par défaut, l'affichage de l'heure est basé sur l'heure UTC. Un point figurant en dessous de l'heure indique, le cas échéant, que l'affichage de l'heure est passé à l'heure locale.

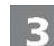

4

#### Témoins d'état

Les icônes de la barre d'état vous indiquent d'un seul coup d'œil :

- l'utilisation de l'espace mémoire.
- l'état de charge de la batterie.
- l'insertion d'une carte microSD.
- l'existence d'une connexion Bluetooth active.

Une pression du doigt sur les indicateurs d'état vous permet d'ouvrir un menu proposant d'autres fonctions :

- activation de la protection par mot de passe ou saisie du mot de passe.
- activation de la fonction Bluetooth et de l'affichage des appareils couplés.
- commutation de l'heure entre l'heure UTC et l'heure locale.
- pivotement de l'affichage de la DLK Smart.

#### Zone d'affichage

Cette zone est réservée à l'affichage des menus et des données. La navigation dans les différents menus s'effectue par pression du doigt.

## **6.2 Navigation à l'écran**

<span id="page-19-0"></span>La navigation à l'écran s'effectue par le biais d'icônes que vous sélectionnez par simple pression du doigt.

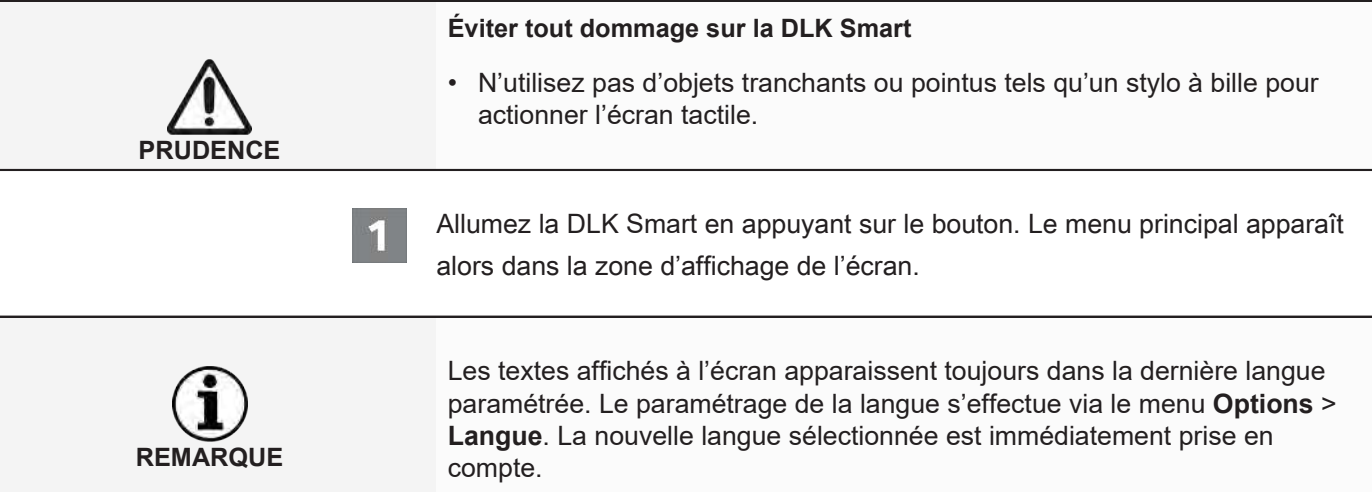

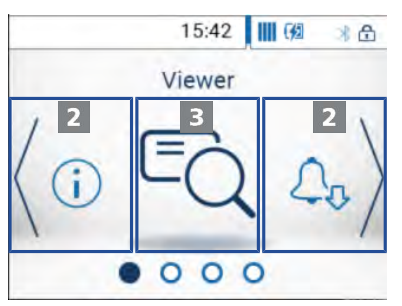

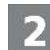

Pour choisir un autre menu, appuyez sur **<** ou **>**.

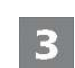

Confirmez votre sélection par une pression du doigt sur l'image du menu au centre.

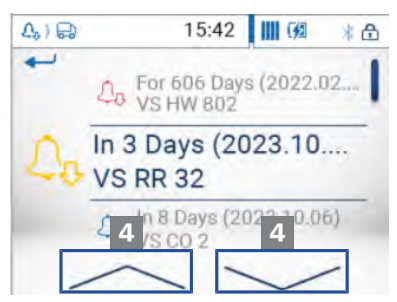

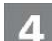

Pour sélectionner l'une des entrées de la liste, appuyez sur ou  $\land$  ou  $\lor$ .

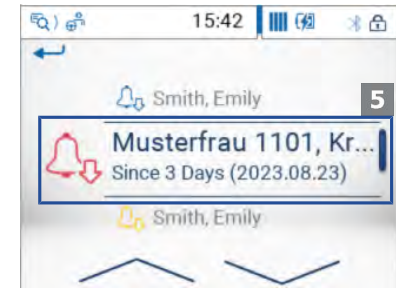

<sup>5</sup> 

Validez la sélection par une pression du doigt sur l'entrée.

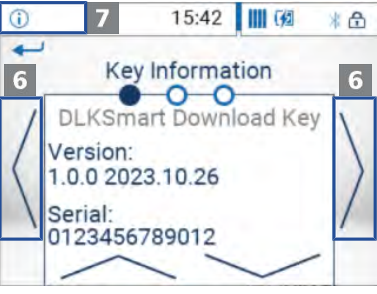

6

Pour naviguer d'une page à l'autre, appuyez sur **<** ou **>**.

Appuyez en haut à gauche sur la barre de navigation pour revenir au menu supérieur.

## **6.3 Aperçu des menus**

<span id="page-20-0"></span>Vous avez le choix entre les menus suivants :

- Visualiser
- Rappel téléchargement
- Options
- Info
- Menu d'état

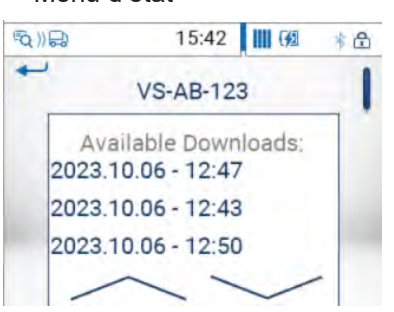

**Menu « Visualiser »** Le menu **Visualiser** vous permet d'obtenir des informations sur les fichiers de la mémoire de masse et des cartes Conducteur enregistrés sur la DLK Smart.

Vous pouvez ainsi vérifier

- la date à laquelle la DLK Smart a été utilisée pour la dernière fois pour télécharger des données d'un véhicule ou d'une carte Conducteur donné(e).
- la date à laquelle est prévu le prochain téléchargement pour un véhicule ou conducteur donné.

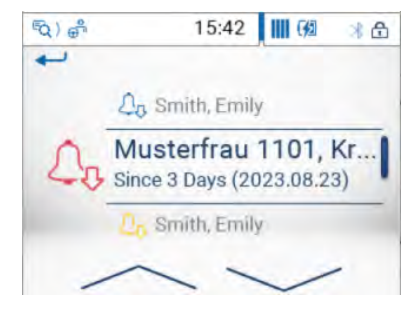

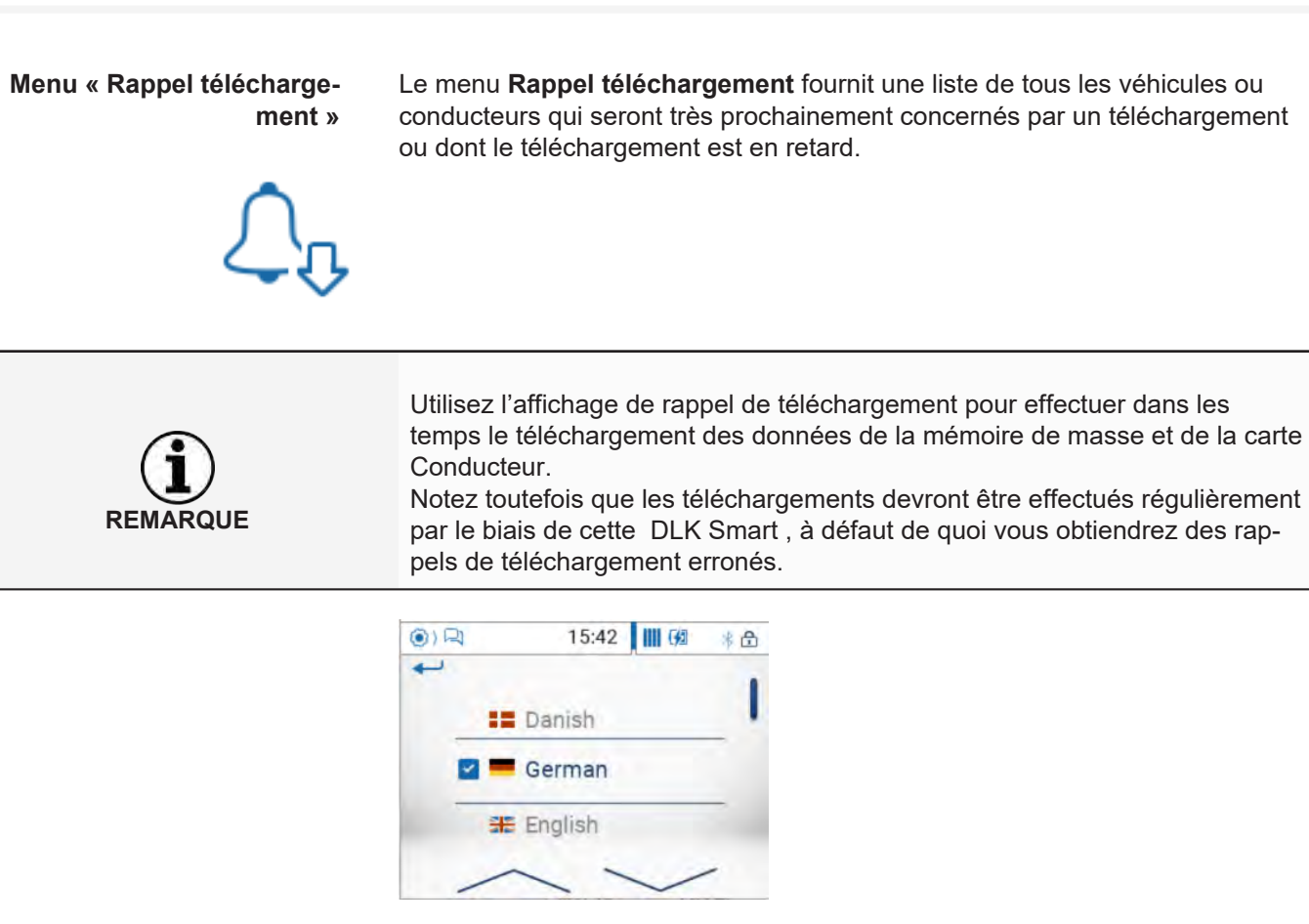

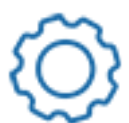

**Menu « Options »** Dans le menu **Options**, vous pouvez modifier la langue dans laquelle les textes sont affichés à l'écran. La modification sera immédiatement prise en compte et la nouvelle langue ainsi paramétrée s'affichera automatiquement chaque fois que vous allumerez la DLK Smart.

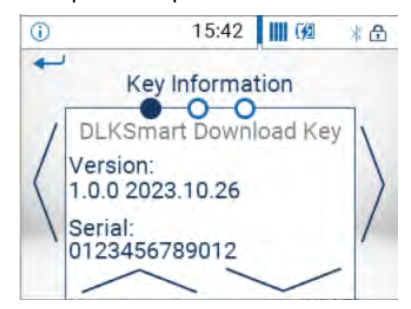

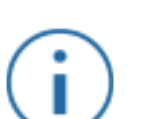

**Menu « Info »** Le menu **Info** vous fournit les informations suivantes :

- Version du microprogramme
- N° de série
- Espace mémoire disponible sur la partition DOWNLOADKEY pour les téléchargements à venir

En outre, l'adresse IP de la DLK Smart, la température interne ainsi que l'état de charge de la batterie s'affichent ici sur la deuxième page.

**Menu d'état** Pour ouvrir le menu d'état, il suffit d'appuyer avec le doigt sur la partie droite de la barre d'état.

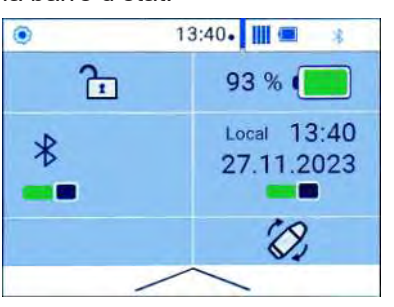

Vous pouvez voir ici les indications suivantes et effectuer des réglages d'une simple pression du doigt :

- Activation de la protection par mot de passe ou saisie du mot de passe.
- Niveau de charge exact de la batterie en pourcentage.
- Activation de la fonction Bluetooth et affichage des appareils couplés.
- Commutation de l'heure entre l'heure UTC et l'heure locale.
- <span id="page-22-0"></span>• Pivotement de l'affichage de la DLK Smart.

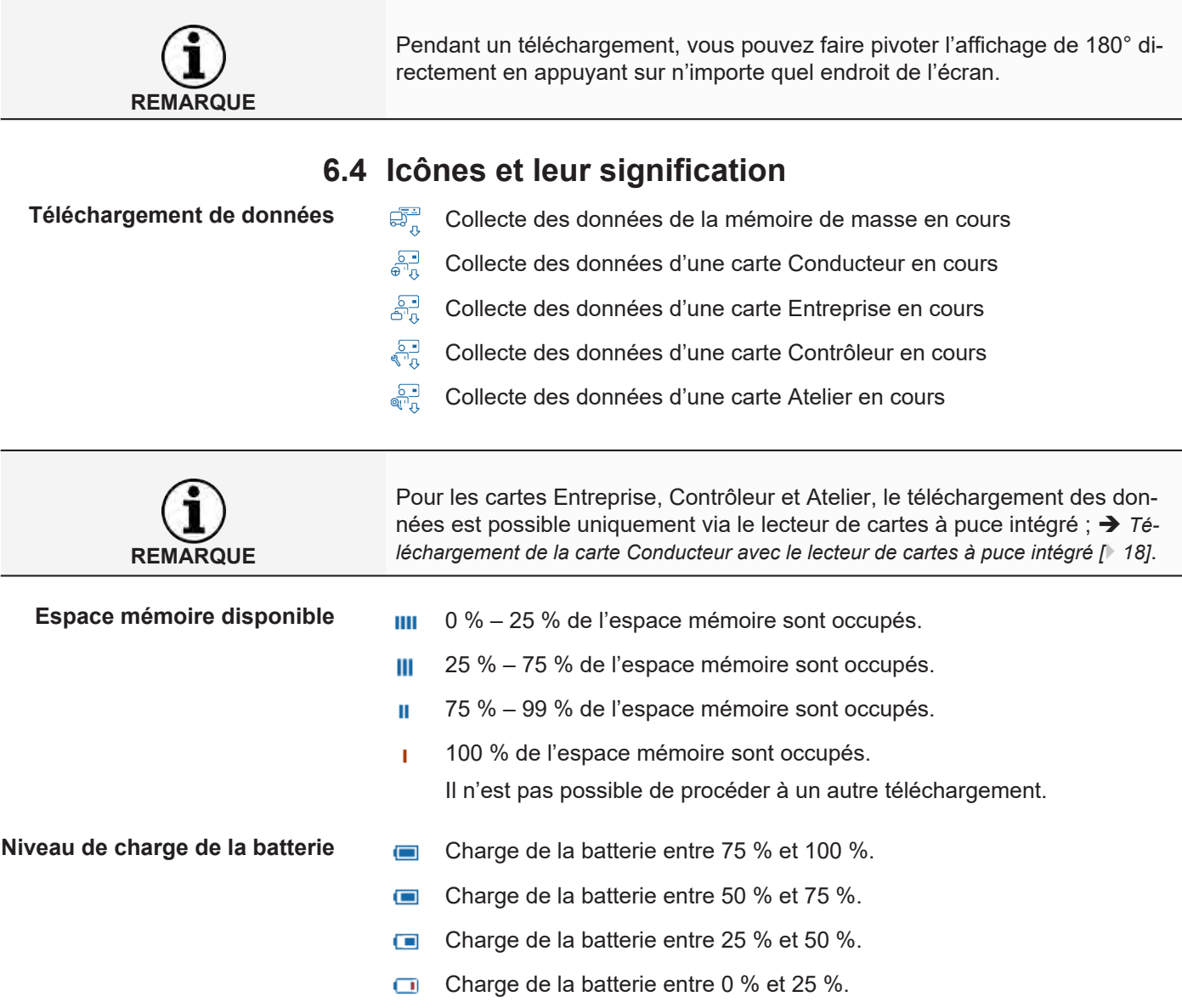

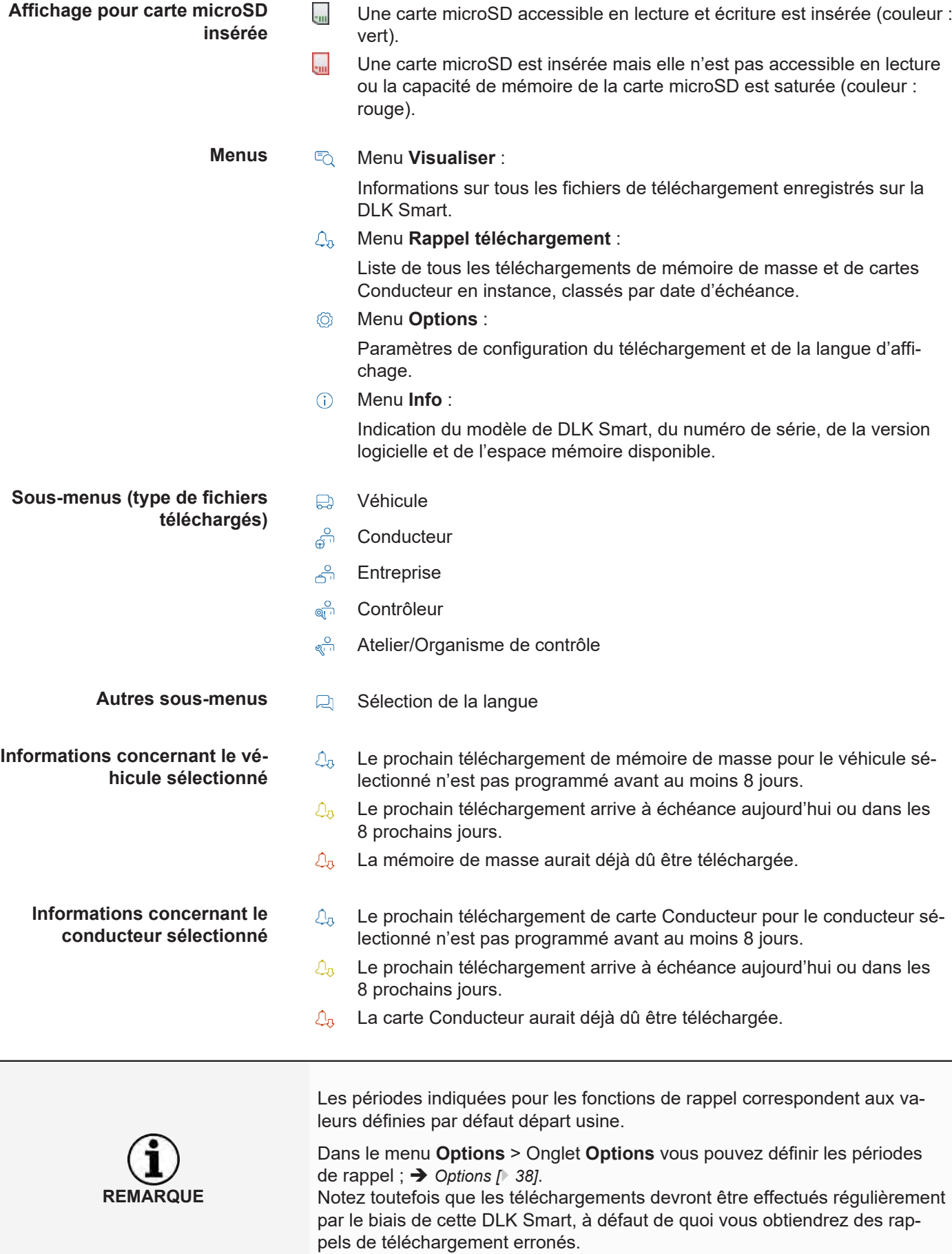

**Informations concernant la** ಧ್ಯೌ Téléchargement de mémoire de masse **carte Entreprise sélectionnée :**   $\overline{S}$ Téléchargement de carte Conducteur **Activités exécutées**  $\frac{50}{10}$ Enregistrement de l'entreprise par insertion de la carte Entreprise dans le chronotachygraphe numérique (lock-in de l'entreprise). Cette opération s'effectue uniquement lorsque l'entreprise n'a pas encore été enregistrée sur le chronotachygraphe numérique.  $\frac{10}{\sqrt{2}}$ Déconnexion de l'entreprise lors du retrait de la carte Entreprise (déverrouillage de l'accès aux données de l'entreprise). **Informations concernant la** ಧ್ಯೌ Téléchargement de mémoire de masse **carte Contrôleur sélectionnée :**  ్ట్ Téléchargement de carte Conducteur **Activités exécutées**  $\bigoplus$ Impression à partir du chronotachygraphe numérique 50 Consultation des données à l'écran du chronotachygraphe numérique **Informations relatives à la** w Coefficient caractéristique (exprimé en impulsions par kilomètre) pro**carte Atelier sélectionnée :** grammé dans le chronotachygraphe numérique **paramètres programmés** k Valeur corrective programmée dans le chronotachygraphe numérique l Périphérie de roue programmée dans le chronotachygraphe numérique Taille de pneumatique programmée dans le chronotachygraphe numé- $\bigcirc$ rique

# <span id="page-25-0"></span>**7 Connexion à l'ordinateur**

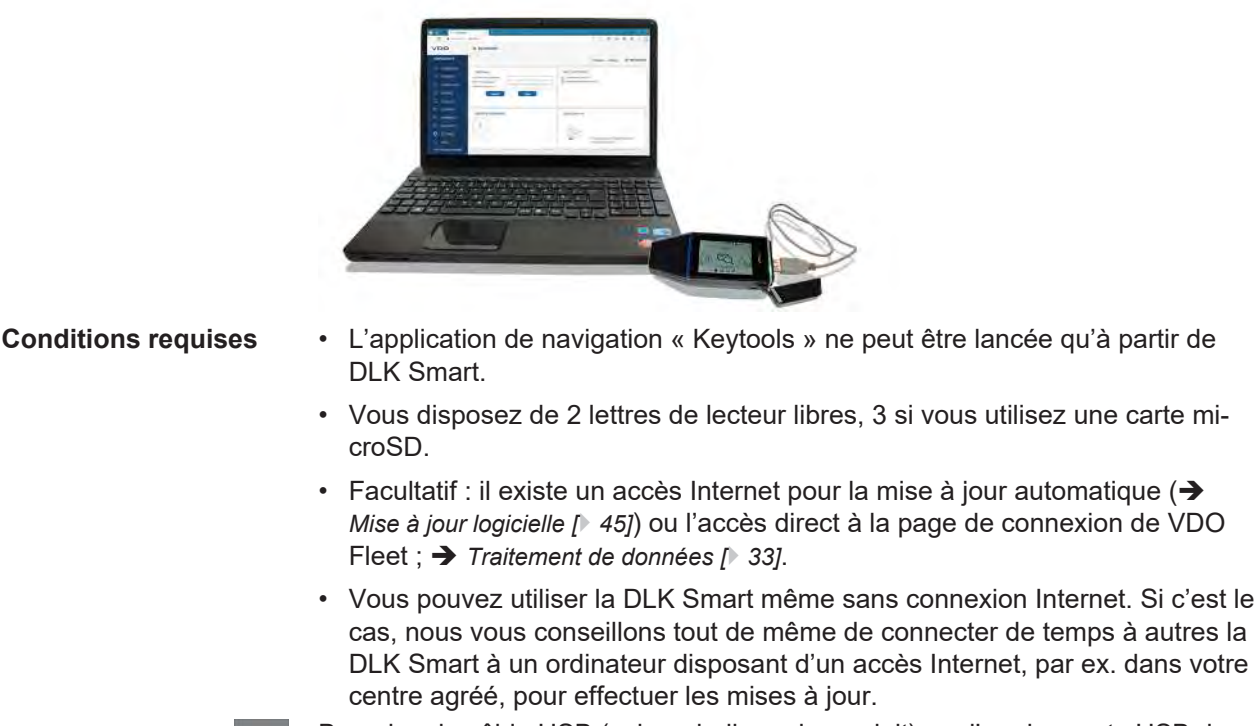

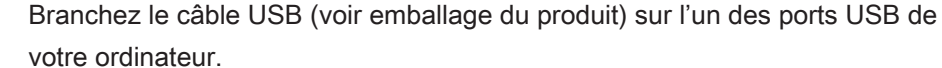

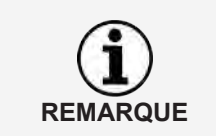

Si vous utilisez un concentrateur USB pour connecter la DLK Smart, veillez à ce que cette dernière dispose de sa propre alimentation électrique. Sinon, la batterie de la DLK Smart ne peut être rechargée qu'avec un très faible courant de charge ; è *[Mise en marche de la DLK Smart \[](#page-10-0)*[}](#page-10-0) *[11\]](#page-10-0)*.

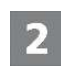

Connectez la DLK Smart à l'ordinateur via le câble USB ou un concentrateur USB.

La LED de la DLK Smart clignote pendant env. une seconde.

La batterie de la DLK Smart est chargée automatiquement ; → [Recharge de la](#page-10-2) *[batterie \[](#page-10-2)*[}](#page-10-2) *[11\]](#page-10-2)*.

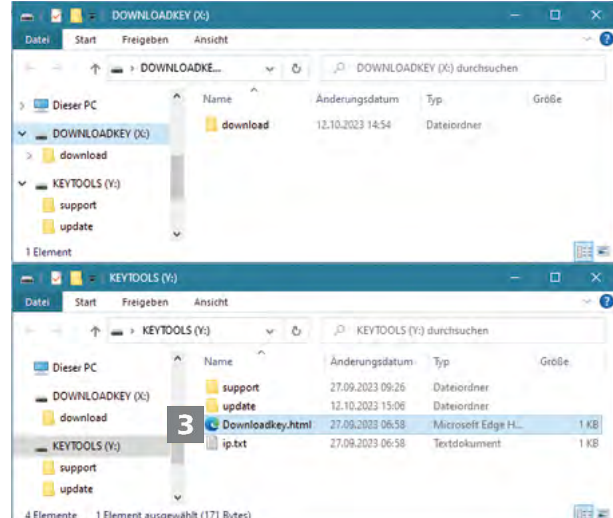

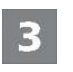

**ROUE** 

Suite à cela, l'Explorateur Windows démarre et affiche le contenu des lecteurs KEYTOOLS, DOWNLOADKEY et – le cas échéant – de la carte microSD.

Si toutes les fenêtres de l'Explorateur Windows ne s'ouvrent pas, attribuez de nouvelles lettres de lecteur à la DLK Smart via la gestion des supports de données.

Au départ, seule une fenêtre de l'Explorateur Windows s'ouvre si le nom de la DLK Smart est protégé par un mot de passe.

Le lecteur DOWNLOADKEY et – le cas échéant – les données de la carte microSD resteront inaccessibles tant que le mot de passe n'aura pas été saisi.

• Démarrez l'application de navigation en double-cliquant sur « Downloadkey.html ».

La page d'accueil de l'application de navigation « Keytools » s'affiche.

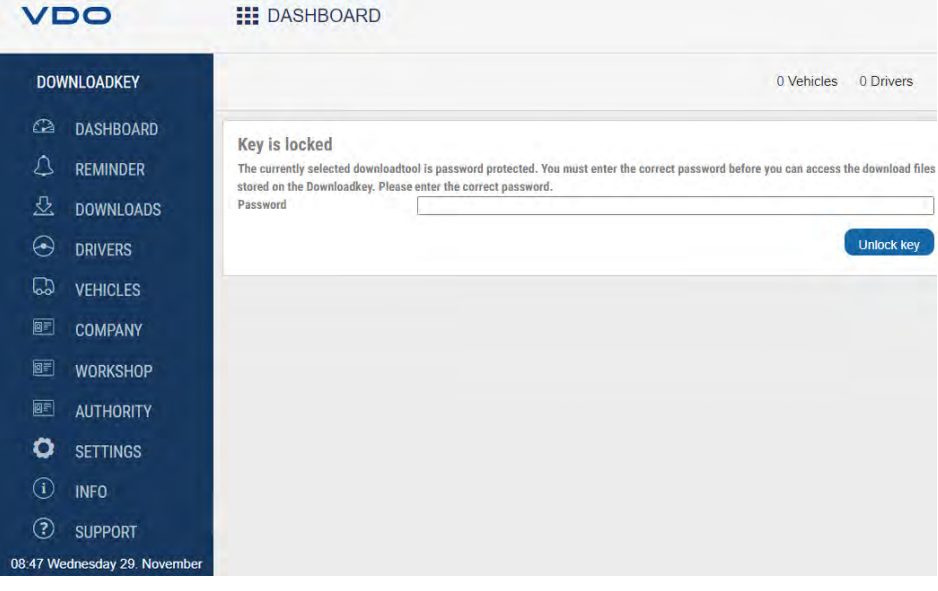

Le démarrage de l'application de navigation initie le lancement de deux processus complémentaires :

• Vérification de la version

Si la version utilisée diffère de la version actuelle du fabricant, une remarque sur la nouvelle version disponible s'affiche sur le tableau de bord. Si vous souhaitez faire une mise à jour, cliquez sur **[Install update],** .

• Contrôle de la protection par mot de passe Si un mot de passe a été défini, vous ne pourrez accéder aux fichiers téléchargés qu'après avoir saisi ce mot de passe ;  $\rightarrow$  *[Protection par mot de passe](#page-38-0) [\[](#page-38-0)*[}](#page-38-0) *[39\]](#page-38-0)*.

Vous pouvez maintenant utiliser l'application de navigation pour visualiser par ex. les données ou poursuivre leur traitement ;  $\rightarrow$  [Aide en cas d'assistance](#page-40-0) *[\[](#page-40-0)*[}](#page-40-0) *[41\]](#page-40-0)*.

# <span id="page-27-0"></span>**7.1 Retrait de la DLK Smart**

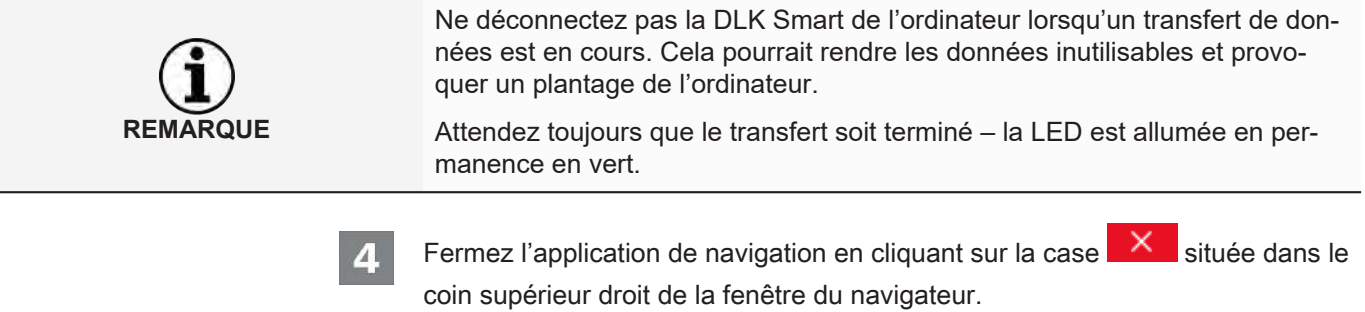

**REMARQUE**

Du fait du fractionnement de l'espace mémoire en deux, voire trois, lecteurs (si vous utilisez une carte microSD™), il est impossible de retirer la DLK Smart via l'icône **Retirer le périphérique en toute sécurité et éjecter le média**.

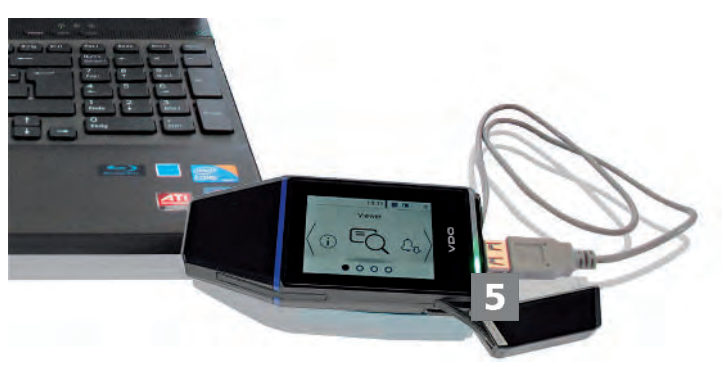

- Assurez-vous que le transfert de données vers et à partir de la DLK Smart est bien terminé :
	- $\Rightarrow$  La LED émet une lumière verte constante.
	- $\Rightarrow$  Si la LED clignote en orange, laissez, dans la mesure du possible, la DLK Smart branchée sur l'ordinateur pendant quelques minutes afin de recharger la batterie pour le prochain téléchargement de carte ou le prochain rappel de téléchargement.
- Débranchez la DLK Smart du câble USB ou du port USB du concentrateur 6 USB et remettez le capuchon en place.
	- Le cas échéant, débranchez le câble USB du port USB de votre ordinateur.
		- $\Rightarrow$  Rangez soigneusement le câble afin qu'il ne soit ni comprimé, ni plié.

# <span id="page-28-0"></span>**8 Application de navigation « Keytools »**

En utilisant l'application de navigation « Keytools » de votre DLK Smart, vous pouvez à tout moment

- consulter les données générales de n'importe quel fichier téléchargé.
- archiver ou supprimer les fichiers de téléchargement.
- consulter la liste des rappels de téléchargement en cours.
- configurer le téléchargement.
- consulter les éventuelles tâches d'assistance directement à partir du logiciel.

Rappel : L'application de navigation est lancée uniquement à partir de la DLK Smart.

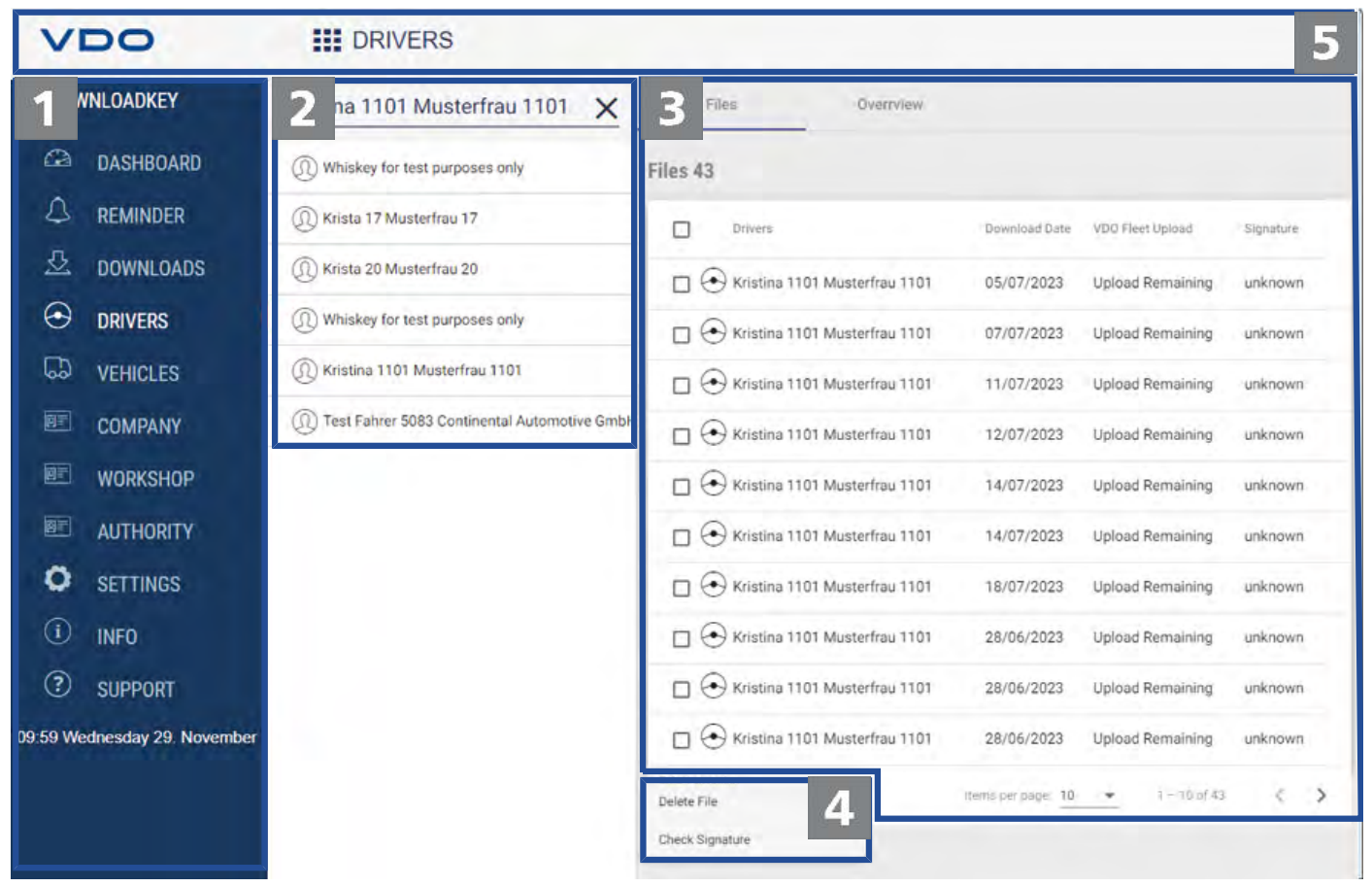

Zone de navigation

1

- La zone de navigation vous permet d'ouvrir les menus
- **dashboard,**
- **Rappel,**
- **Downloads,**
- **Conducteurs**,
- **Véhicules**,
- **Entreprise**,
- **Atelier**,
- **authority**,
- **Options**,
- **Info** et
- **Assistance**.
- Le nom du menu sélectionné s'affiche dans l'en-tête de l'application de navigation.
- 

Zone de sélection

Dans cette section, si vous avez sélectionné l'un des menus **Conducteurs**, **Véhicules**, **Entreprise**, **Atelier** ou **authority**, vous pouvez

- effectuer une recherche par nom ou par numéro d'immatriculation de véhicule, par exemple.
- en sélectionnant une entrée, visualiser les données de téléchargement correspondantes et afficher d'autres détails.
- Vous trouverez de plus amples informations sous  $\rightarrow$  [Consultation des données](#page-30-0) *[téléchargées \[](#page-30-0)*[}](#page-30-0) *[31\]](#page-30-0)*.

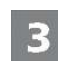

Zone d'affichage et de traitement

Cette zone est réservée à l'affichage et au traitement des données.

л

Zone fonctionnelle

Les boutons disponibles dans la zone fonctionnelle vous permettent de poursuivre le traitement des données ;  $\rightarrow$  *[Traitement de données \[](#page-32-0)* [33\]](#page-32-0).

L'affichage des boutons diffère selon que les données d'accès VDO Fleet sont enregistrées ou non.

En-tête 5

> L'en-tête offre la possibilité de déployer ou de replier la zone de navigation et affiche le nom du menu actuellement sélectionné.

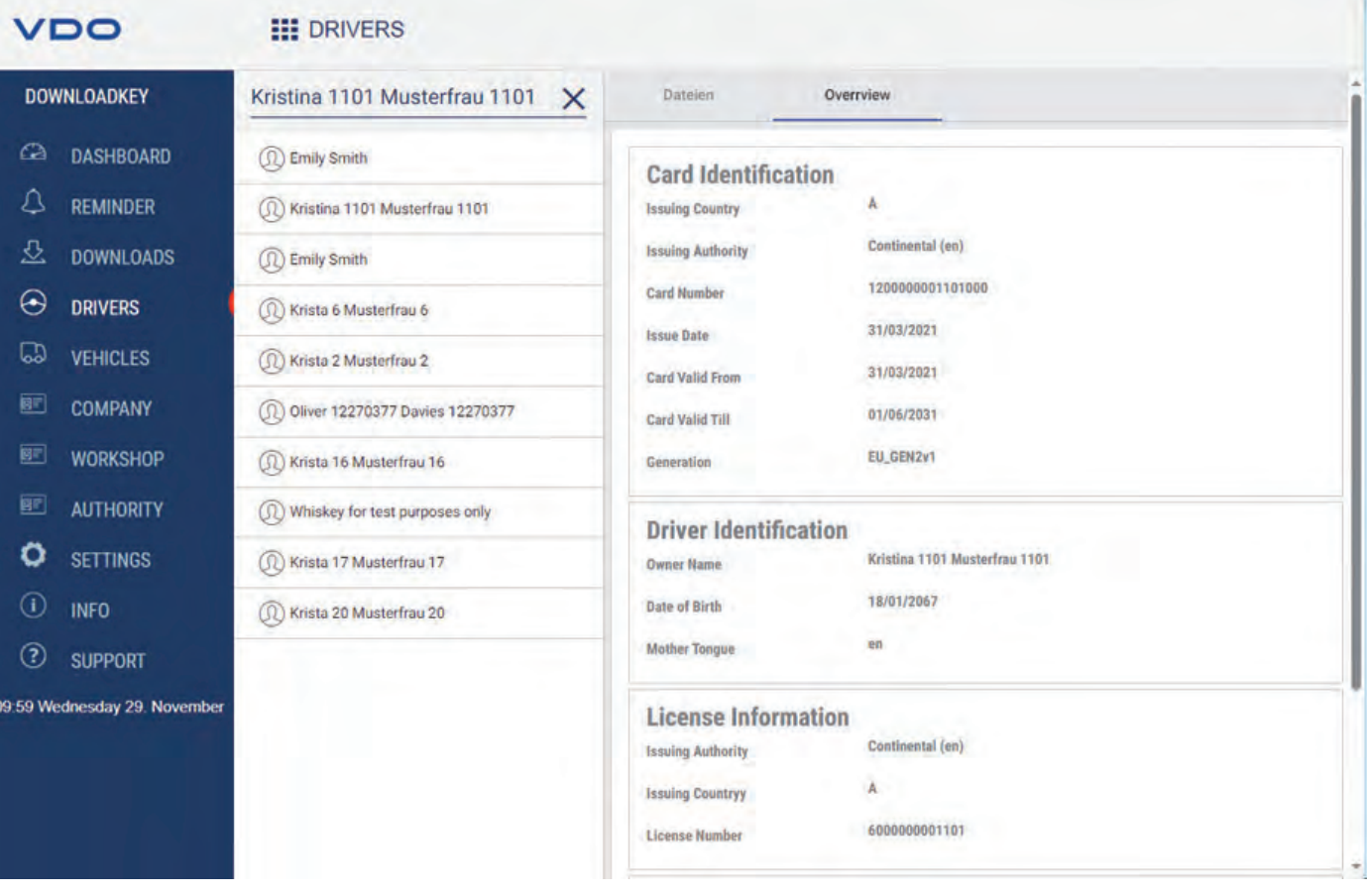

# <span id="page-30-0"></span>**8.1 Consultation des données téléchargées**

Les menus **Conducteurs**, **Véhicules**, **Entreprise**, **Atelier** et **authority** vous donnent dans l'onglet **Résumé** vous donnent un premier aperçu des données téléchargées des chronotachygraphes numériques et des cartes chronotachygraphiques

- Données de mémoire de masse
	- Renseignements concernant l'identification du véhicule
	- Renseignements concernant la période téléchargeable
	- Renseignements concernant le téléchargement précédent
	- Autres informations concernant le téléchargement de données
	- Informations sur les verrouillages par l'entreprise
	- Informations sur les activités de contrôle
- Données de la carte Conducteur
	- Renseignements concernant l'identification de la carte
	- Renseignements concernant l'identification du conducteur
	- Données du permis de conduire
	- Renseignements concernant le dernier téléchargement de carte
- Données de la carte Entreprise
	- Renseignements concernant les activités réalisées
- Données de la carte Contrôleur
	- Renseignements concernant les activités réalisées
- Données de la carte Atelier
	- Renseignements concernant l'identification de la carte

– Renseignements concernant l'atelier

Par ailleurs, ces menus dans la zone fonctionnelle vous proposent des boutons permettant d'archiver, de vérifier et de supprimer les fichiers téléchargés.

#### VDO **III** DRIVERS **DOWNLOADKEY** Kristina 1101 Musterfrau 1101 Eiles Overrivew ×  $\Omega$ **DASHBOARD** (1) Whiskey for test purposes only Files 43 Δ **REMINDER** (1) Whiskey for test purposes only Drivers Download Date VDO Fleet Upload Е Slanature 욧  $\overline{\mathbf{2}}$ **DOWNLOADS** (1) Krista 17 Musterfrau 17 <a> Kristina 1101 Musterfrau 1101 12/10/2023 Upload Remaining passed  $\overline{\mathcal{L}}$  $\Theta$ **DRIVERS** (1) Krista 20 Musterfrau 20 Kristina 1101 Musterfrau 1101 10/10/2023 Upload Remaining failed  $\mathbb{C}$ **VEHICLES** 101 Kristina 1101 Musterfrau 1101 Kristina 1101 Musterfrau 1101 10/10/2023 Upload Remaining failed:  $\blacksquare$ COMPANY (1) Test Fahrer 5083 Continental Automotive GmbH Kristina 1101 Musterfrau 1101 10/10/2023 Upload Remaining failed ■ **WORKSHOP** *A* Emily Smith Rristina 1101 Musterfrau 1101 06/10/2023 Upload Remaining failed 丽 **AUTHORITY** (1) Roland Rapp Kristina 1101 Musterfrau 1101 06/10/2023 Upload Remaining falled Ö **SETTINGS** 1 Martin Joachim Wagner Rristina 1101 Musterfrau 1101 04/10/2023 Upload Remaining passed Archive/Export  $\odot$ **INFO** (1) Michael Anton Hantmann  $*$   $\sqrt[3]{ }$ 04/10/2023 Upload Remaining passed Liningd to VDD Floot  $\circled{?}$ **SUPPORT** 1 Test Fahrer 5031 Continental Automotive GmbH Exclude file from VDO Fleet 18/07/2023 **Upload Remaining** failed

#### <span id="page-31-0"></span>**8.1.1 Sélection de données**

Sélectionnez dans la zone de sélection une carte Conducteur, Entreprise, Contrôleur ou Atelier, ou encore un véhicule.

Exclude Vehicle or Driver from VDO Fleet

Delete File

Check Signature

 $\Rightarrow$  Les fichiers de téléchargement correspondants sont listés dans la zone d'affichage et d'édition.

18/07/2023

Items per page 10

Upload Remaining

 $1 - 10$  of 43

failed

ż

- Sélectionnez dans la liste les fichiers que vous souhaitez continuer à traiter.
- Choisissez la façon dont vous souhaitez poursuivre le traitement des données  $\star$ en sélectionnant le bouton correspondant dans la zone fonctionnelle.

09:09 Wednesday 29. November

 $\textcircled{r}$  GARY MONTEITH

3 GARY DUNCAN

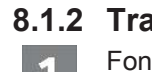

#### <span id="page-32-0"></span>**8.1.2 Traitement de données**

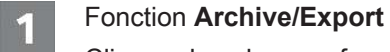

Cliquez dans la zone fonctionnelle sur **Archive/Export** pour sauvegarder les fichiers sélectionnés dans la liste sur l'ordinateur.

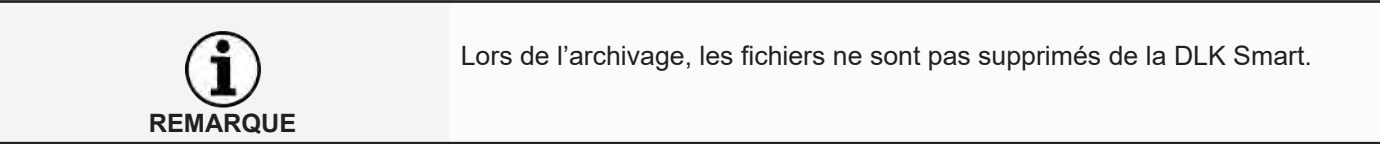

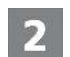

#### Fonction **Upload to VDO Fleet**

Cliquez dans la zone fonctionnelle sur **Upload to VDO Fleet**, si vous souhaitez importer les fichiers sélectionnés dans VDO Fleet.

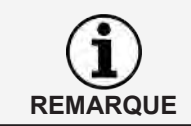

**PRUDENCE**

Vous enregistrez les données d'accès à votre accès VDO Fleet dans le menu **Options** > onglet **Options**; è *[Options \[](#page-37-0)*[}](#page-37-0) *[38\]](#page-37-0)*.

#### Fonctions **Exclude file from VDO Fleet** et **Exclude Vehicle or Driver from VDO Fleet**

Dans la zone fonctionnelle, cliquez sur **Exclude file from VDO Fleet** ou **Exclude Vehicle or Driver from VDO Fleet**, dans le domaine de fonction pour exclure certaines données du téléchargement vers VDO Fleet, par exemple si des fichiers qui n'appartiennent pas à l'entreprise de l'accès VDO Fleet enregistré se trouvent sur la DLK Smart.

#### Fonction **Delete File**

Cliquez dans la zone fonctionnelle sur **Delete File** pour supprimer les fichiers sélectionné de la DLK Smart ou du dossier d'archives. Validez la demande de confirmation par **[Oui]** pour supprimer les fichiers.

La suppression d'un fichier téléchargé qui n'a pas encore été archivé ou copié est définitive.

Si vous n'êtes pas certain de ne plus avoir besoin de ce fichier, nous vous recommandons plutôt de le copier ou le déplacer.

Tenez également compte de la consigne relative à l'obligation d'archivage ; è *[Obligation d'archivage \[](#page-5-2)*[}](#page-5-2) *[6\]](#page-5-2)*.

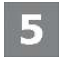

#### Fonction **Check Signature**

Cliquez dans la zone fonctionnelle sur **Check Signature**, pour vérifier la signature des fichiers sélectionnés ;  $\rightarrow$  *[Contrôle de la signature des fichiers téléchargés](#page-45-0) [\[](#page-45-0)*[}](#page-45-0) *[46\]](#page-45-0)*.

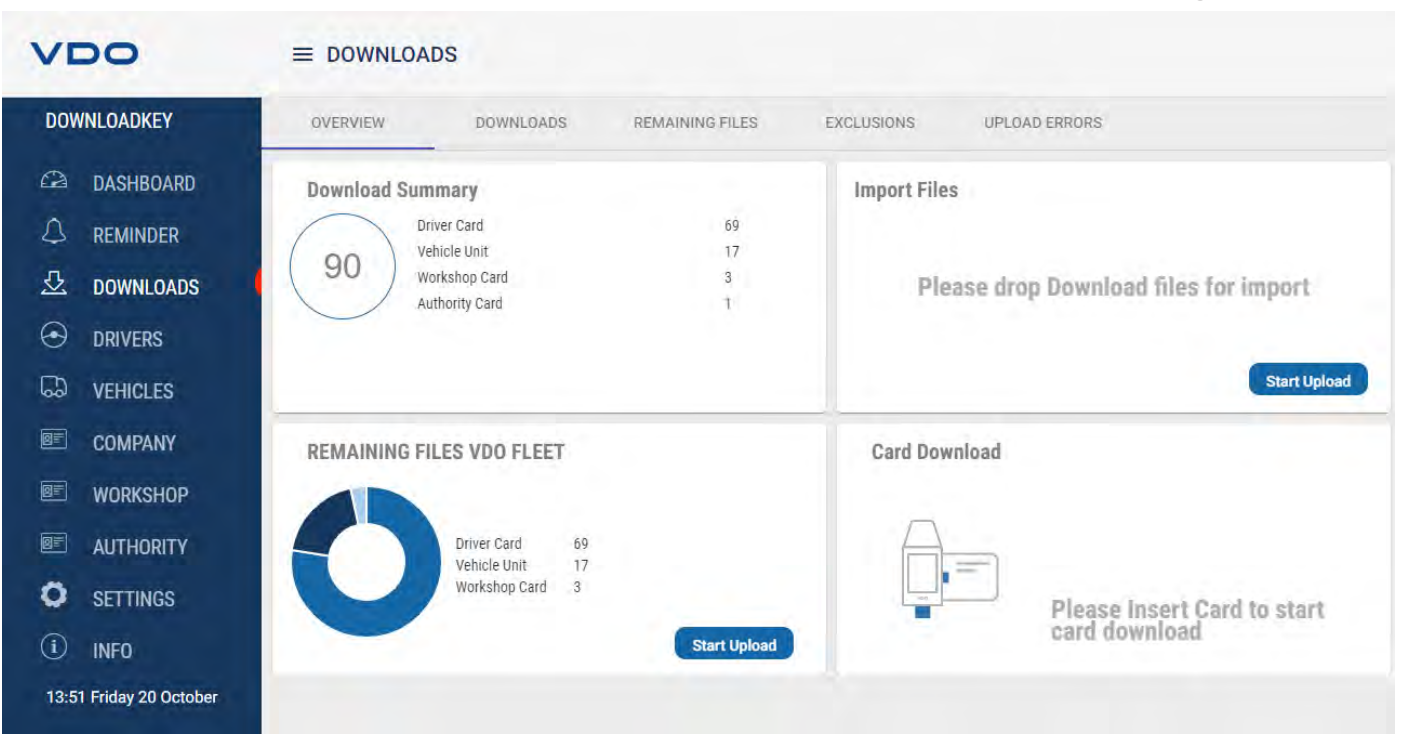

# <span id="page-33-0"></span>**8.2 Importation d'autres données de téléchargement**

Dans le menu **DOWNLOADS**

- vous avez, dans l'onglet **Résumé** la possibilité d'importer des fichiers externes sur la DLK Smart et donc dans VDO Fleet ou de télécharger d'autres cartes chronotachygraphiques.
- vous avez, dans l'onglet **DOWNLOADS** un aperçu de tous les fichiers de téléchargement enregistrés sur la DLK Smart.
- vous avez, dans l'onglet **REMAINING FILES** un aperçu de tous les fichiers de téléchargement enregistrés sur la DLK Smart, mais pas encore téléchargés vers VDO Fleet.
- vous avez, dans l'onglet **EXCLUSIONS** un aperçu des données qui ont été exclues du téléchargement vers VDO Fleet.
- vous avez, dans l'onglet **UPLOAD ERRORS** un aperçu des erreurs survenues lors du téléchargement des données vers VDO Fleet, par exemple lorsque tous les blocs de données demandés n'ont pas été téléchargés lors du téléchargement de la mémoire de masse.

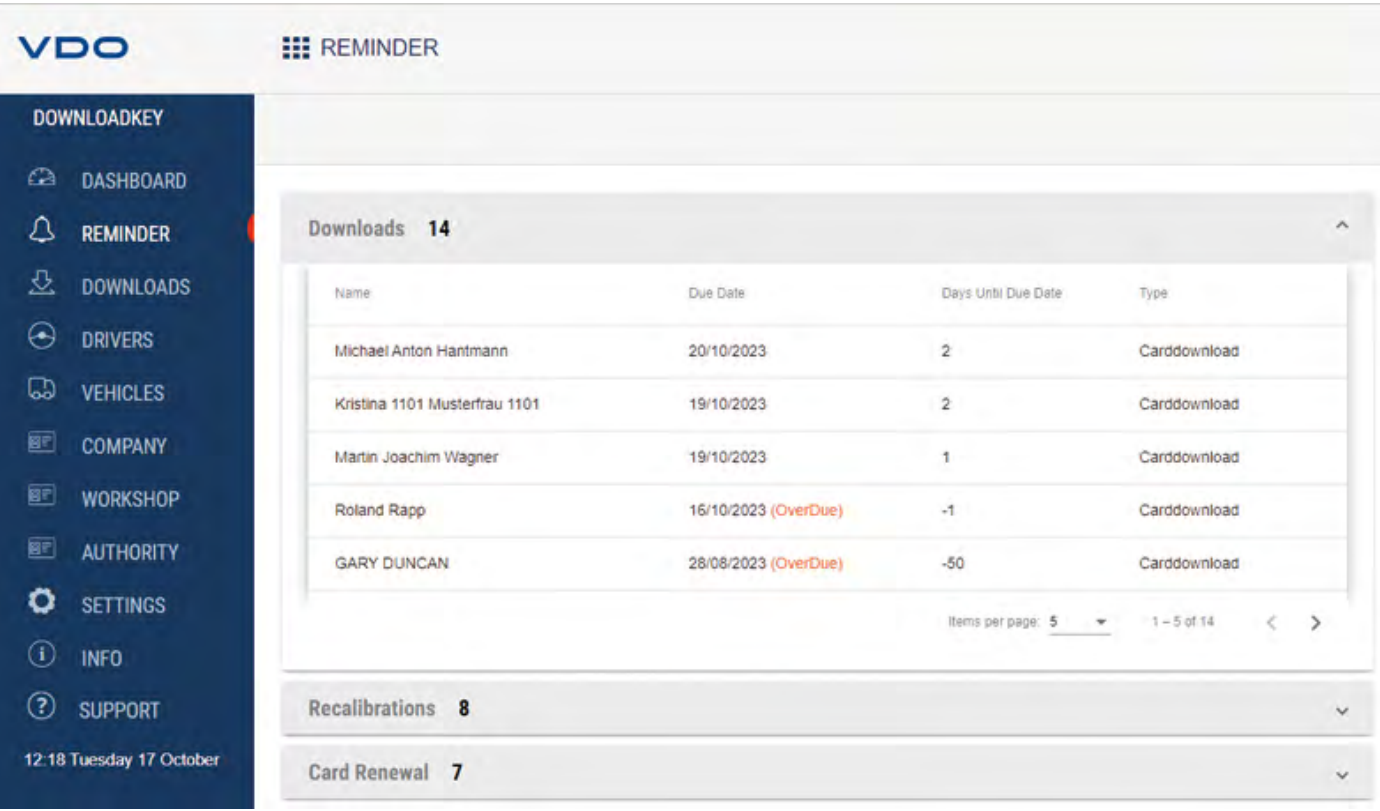

## <span id="page-34-0"></span>**8.3 Téléchargements ponctuels**

Le menu **Rappel** vous donne un aperçu

- des téléchargements de données de mémoire de masse et de carte Conducteur arrivant prochainement à échéance.
- des inspections périodiques de chronotachygraphes numériques arrivant prochainement à échéance.
- des cartes Conducteur arrivant à expiration.
- Prérequis :  $\star$

les téléchargements s'effectuent régulièrement via la même DLK Smart. À défaut de quoi, les rappels de téléchargement ne pourront pas être calculés et affichés correctement.

- Dans le menu déroulant **Downloads**, vous trouverez la liste de tous les conducteurs et véhicules pour lesquels un nouveau téléchargement sera prochainement requis.
- Dans le menu déroulant **Recalibrations**, vous pouvez voir quels sont les véhi- $\mathbf{Z}$ cules devant être soumis prochainement à une inspection périodique.

Dans le menu déroulant **Renouvellement carte**, vous pouvez voir quelles cartes Conducteur seront bientôt périmées et devront être renouvelées à temps.

ð Vous trouverez la date exacte dans la colonne **Due Date**.

Les périodes indiquées pour les fonctions de rappel correspondent aux valeurs définies par défaut au départ usine.

**REMARQUE**

Dans le menu **Options** > onglet **Options** vous pouvez définir les périodes de rappel ; è *[Périodes de rappel \[](#page-37-1)*[}](#page-37-1) *[38\]](#page-37-1)*

Veuillez noter que

- les téléchargements devront être effectués régulièrement par le biais de cette DLK Smart, à défaut de quoi vous obtiendrez des rappels de téléchargement erronés.
- les dispositions légales en vigueur dans votre pays doivent impérativement être respectées.

La demande d'une nouvelle carte Conducteur doit être faite suffisamment tôt – au moins 14 jours avant l'expiration de la validité. Sinon, un nouveau numéro de carte Conducteur est attribué au conducteur.

#### <span id="page-35-0"></span>**8.4 Configuration de la DLK Smart et du téléchargement de données**

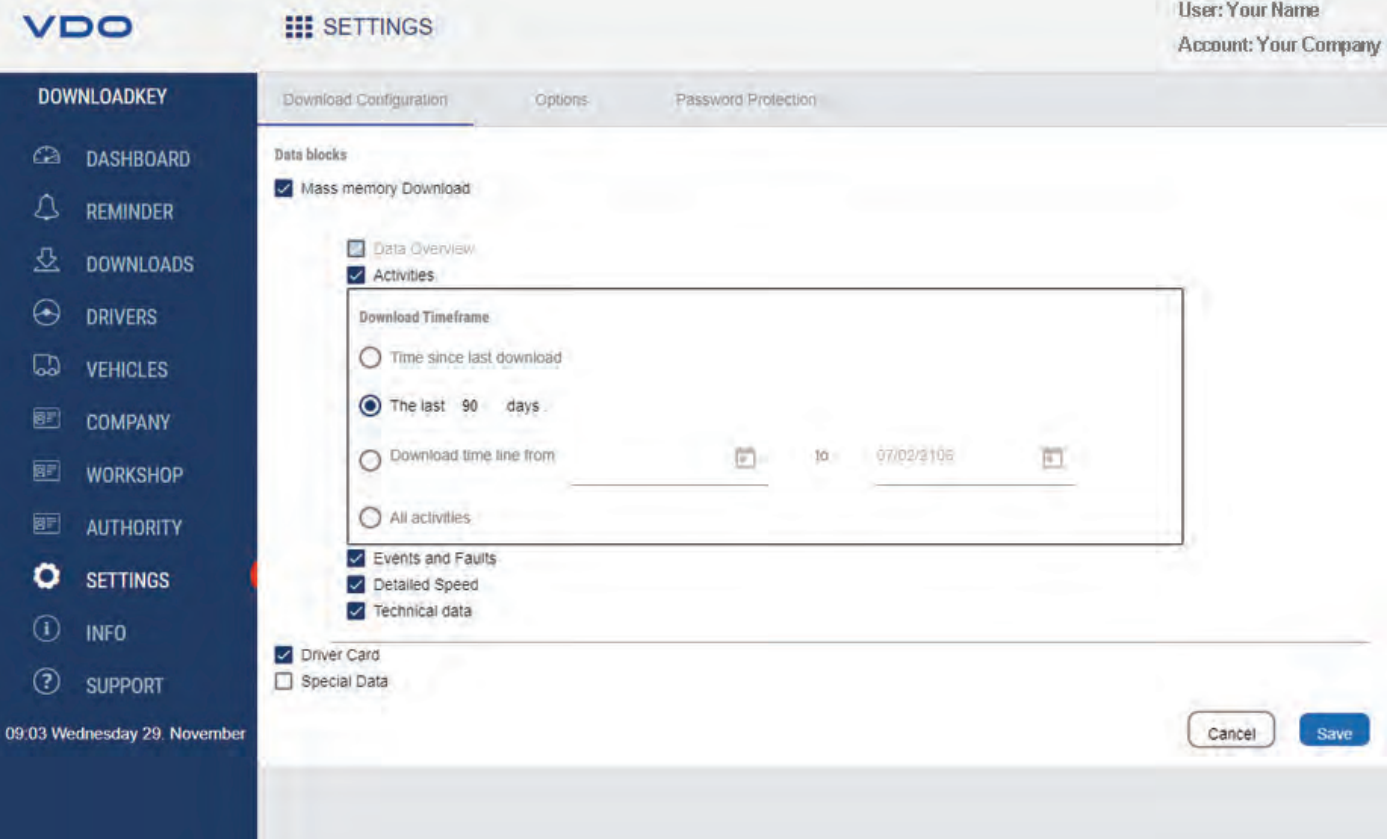

#### Dans le menu **Options**

- vous pouvez définir les paramètres de téléchargement des données du chronotachygraphe numérique.
- vous pouvez spécifier la langue de l'interface utilisateur.
- vous pouvez modifier le format du nom des fichiers.
- vous pouvez spécifier un mot de passe afin de protéger les données enregistrées sur la DLK Smart d'un accès par des tiers.
- vous pouvez spécifier les périodes de rappel pour le téléchargement, l'étalonnage et la demande d'une nouvelle carte Conducteur.

#### <span id="page-36-0"></span>**8.4.1 Configuration du téléchargement** Password Protection Download Configuration Ontions Data blocks Mass memory Download Data Overview Activities Download Timeframe ◯ Time since last download The last 90 days O Download time line from  $\frac{1}{\left\vert \mathcal{B}\right\vert }$ 07/02/2106 **Yn** 茴  $\bigcap$  All activities Events and Faults Detailed Speed Technical data Driver Card Special Data Cancel **Save**

Le menu **Options** > onglet **Configuration du téléchargement** vous permet de spécifier les données à télécharger lors du téléchargement à partir du chronotachygraphe numérique.

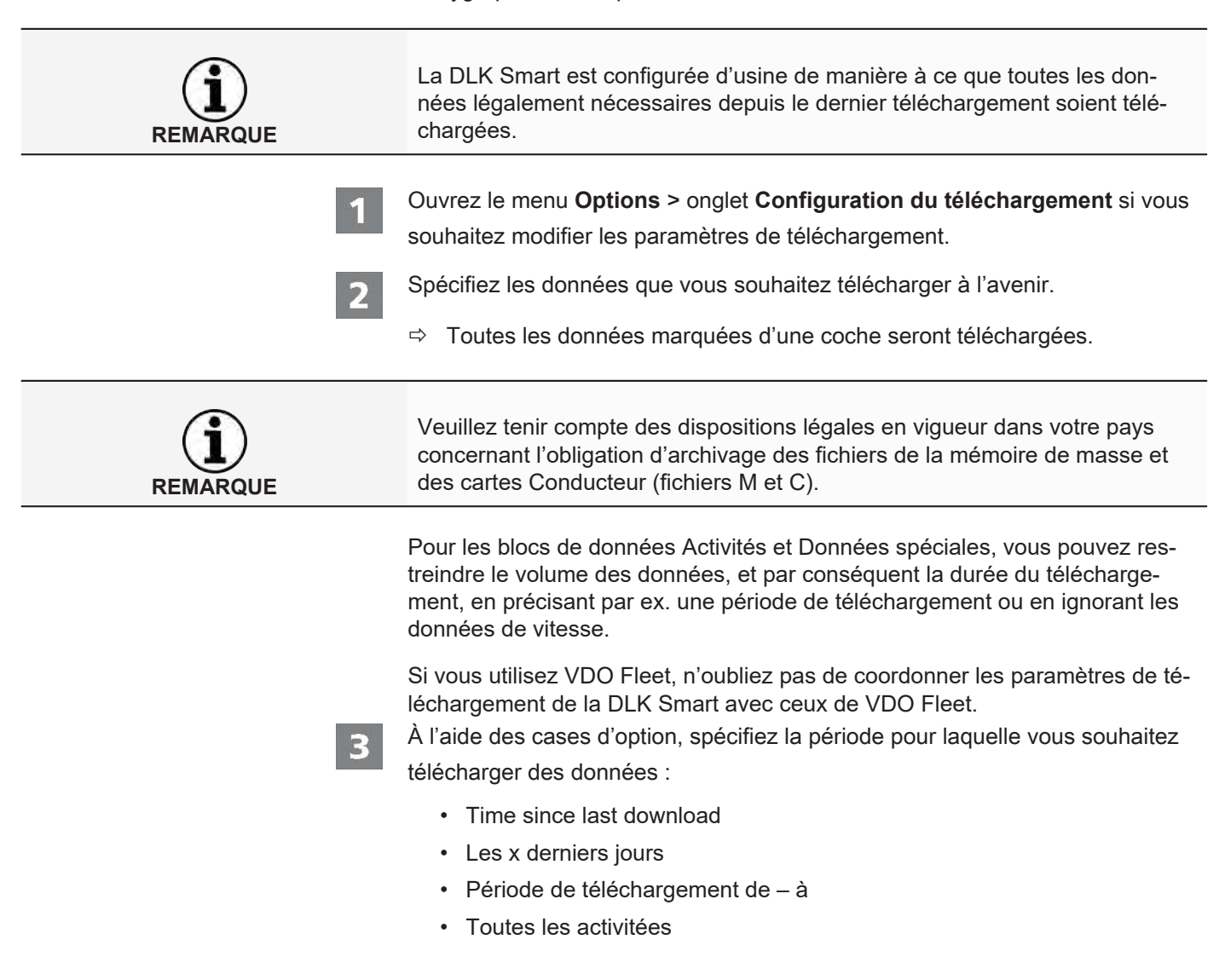

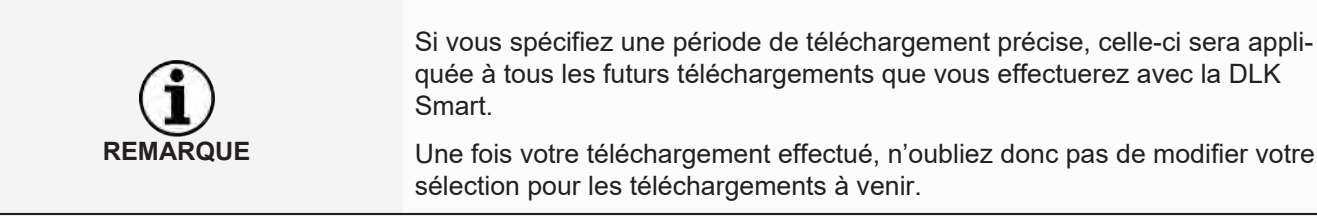

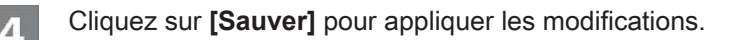

#### **8.4.2 Options**

<span id="page-37-0"></span>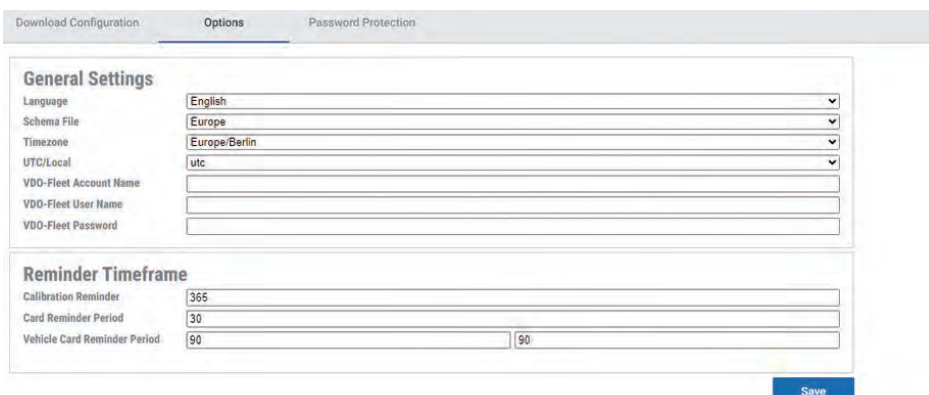

Le menu **Options** > onglet **Options** vous permet de définir notamment

- des réglages d'ordre général telle que la langue de l'interface utilisateur.
- le dossier cible pour l'archivage des fichiers téléchargés.
- les périodes de rappel (pour les téléchargements, les inspections périodiques et les dates d'expiration des cartes Conducteur).

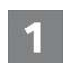

Ouvrez le menu **Options** > onglet **Options**, si vous souhaitez modifier la configuration de la DLK Smart.

#### *8.4.2.1 Paramétrage général*

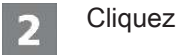

- sur la liste de sélection **Langue** pour modifier la langue de l'interface utilisateur. Cette modification sera prise en compte au prochain démarrage de l'application de navigation.
- sur la liste de sélection **Schema File**, si vous souhaitez modifier le code spécifique au pays des fichiers ; è *[Extensions de nom de fichier \[](#page-46-2)*[}](#page-46-2) *[47\]](#page-46-2)*.
- sur la liste de sélection **Fuseau horaire**, pour modifier le fuseau horaire actuellement défini pour l'affichage des fichiers téléchargés à l'aide de l'application de navigation.
- sur la liste de sélection **UTC/Local**, pour passer de l'heure UTC au fuseau horaire défini pour l'affichage des données.
- Saisissez vos données d'accès VDO Fleet pour pouvoir transférer les données téléchargées directement dans votre accès VDO Fleet.

#### *8.4.2.2 Périodes de rappel*

<span id="page-37-1"></span>Spécifiez

3

• dans le champ **Calibration Reminder** à quel moment vous souhaitez être avisé de l'arrivée à échéance de la date de révision périodique du chronotachygraphe numérique.

- dans le champ **Card Reminder Period** à quel moment vous souhaitez être avisé de l'arrivée à échéance de la date de péremption de la carte Conducteur.
	- dans les champs **Vehicle / Card Reminder Period** à quel moment vous souhaitez être avisé de l'obligation de télécharger les données de la mémoire de masse et des cartes Conducteur.
- **REMARQUE**
- Les téléchargements devront être effectués régulièrement par le biais de cette DLK Smart, à défaut de quoi vous obtiendrez des rappels de téléchargement erronés.
- Veuillez respecter les dispositions légales valables dans votre pays.
- Cliquez sur **[Sauver]** pour appliquer les réglages.

#### **8.4.3 Protection par mot de passe**

<span id="page-38-0"></span>Le menu **Options** > onglet **Protection par mot de passe** vous permet de définir un mot de passe afin de protéger les fichiers téléchargés, enregistrés sur la DLK Smart, pour qu'ils ne soient pas accessibles par des tiers.

Ce mot de passe verrouille l'accès au lecteur DOWNLOADKEY ainsi que la carte microSD insérée (le cas échéant). Pour pouvoir accéder aux fichiers téléchargés, vous devrez avoir démarré l'application de navigation et saisi le mot de passe adéquat.

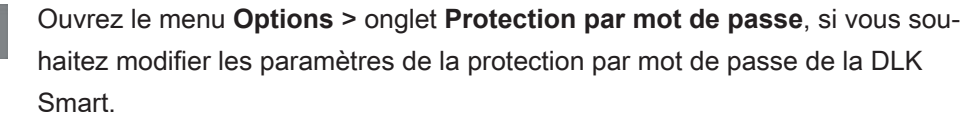

#### *8.4.3.1 Activer la protection par mot de passe*

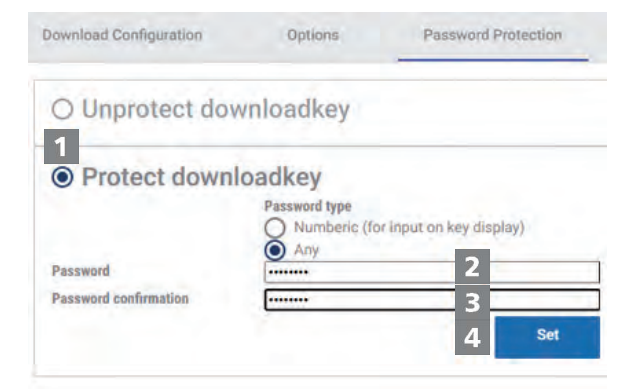

Sélectionnez l'option **Protéger la clé**.

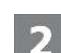

 $\star$ 

Sélectionnez le **Password type**.

ð Sélectionnez **Numberic (for input on key display)**, si vous souhaitez utiliser un code PIN à 4 chiffres comme mot de passe, afin de pouvoir également le saisir directement sur l'écran intelligent DLK.

**REMARQUE**

ð Sélectionnez **Any**, si vous souhaitez définir un mot de passe « normal », mais qui ne peut alors être saisi que sur l'ordinateur et non pas directement sur la DLK Smart. Saisissez un mot de passe dans le premier champ. Répétez votre saisie dans le champ **Confirmation**. Cliquez sur **[Appliquer]** pour validez votre mot de passe et activer la protection. Si vous avez défini un mot de passe, la prochaine fois que vous connecterez la DLK Smart, vous ne pourrez accéder aux fichiers téléchargés et aux copies de sauvegarde enregistrées sur la carte microSD qu'après avoir démarré l'application de navigation « Keytools » et saisi le mot de passe adéquat **REMARQUE** ou saisi le code de la DLK Smart à l'écran. Afin de protéger les données à caractère personnel, nous vous invitons à prendre les mesures de sécurité suivantes : • Ne communiquez pas votre mot de passe à des tiers. **REMARQUE** • Changez régulièrement votre mot de passe • Conservez votre mot de passe dans un endroit sûr. *8.4.3.2 Modifier le mot de passe* Saisissez votre mot de passe actuel dans le premier champ. Saisissez un nouveau mot de passe dans le deuxième champ. Répétez votre saisie dans le champ **Confirmation**. Cliquez sur **[Appliquer]** pour appliquer la modification.  $\overline{\mathbf{A}}$ La prochaine fois que vous connecterez la DLK Smart, vous devrez saisir ce nouveau mot de passe pour pouvoir accéder aux fichiers téléchargés.

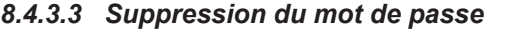

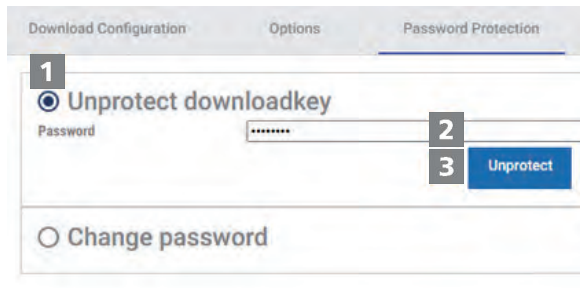

- Pour supprimer la protection par mot de passe, sélectionnez l'option **Déverrouillé la clé**.
- Saisissez votre mot de passe dans le champ adéquat.

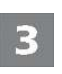

41

- Cliquez sur **[Déverrouiller]** pour appliquer la modification.
- Validez la demande de confirmation en cliquant sur **[Oui]**.

#### <span id="page-40-0"></span>**8.5 Aide en cas d'assistance**

#### **VDO III** SUPPORT **DOWNLOADKEY** FastViewer **Support Files**  $\Omega$ DASHBOARD △ REMINDER 丛 **DOWNLOADS**  $\Theta$ **DRIVERS**  $\begin{array}{c} 1 \end{array}$ **VEHICLES** Autostarter / Auto Uploader installation **User manual** 画 **COMPANY** 画 **WORKSHOP** 画 **AUTHORITY**  $\circ$ **SETTINGS**  $\Omega$ **INFO** Reset storage.db Reset config.db  $\odot$ **SUPPORT** 13:55 Thursday 26 October

La DLK Smart vous apporte son aide en cas de soucis techniques.

Par conséquent, choisissez le menu **Assistance** si vous

- voulez ouvrir une session Fastviewer avec votre centre agréé.
- voulez télécharger le fichier journal pertinent pour le service à partir de la DLK Smart. Vous le trouverez également dans le répertoire « assistance » sur le lecteur « KEYTOOLS ».
- voulez installer l'Autostarter.
- souhaitez ouvrir les présentes instructions de service.

Le contrôle de la signature de tous les fichiers enregistrés sur la DLK Smart vous donne l'assurance de n'archiver que des fichiers correctement téléchargés.

L'application de navigation vous offre automatiquement la possibilité de mise à jour du logiciel.

#### **8.5.1 Démarrage de FastViewer**

<span id="page-41-0"></span>Avec votre accord, votre centre agréé pourra également tenter de résoudre directement votre problème.

À cet effet, la DLK Smart a été dotée du logiciel FastViewer. Ce logiciel vous permet d'autoriser votre centre agréé à avoir accès à votre ordinateur.

Un numéro de session vous sera demandé chaque fois qu'une liaison sera établie via FastViewer.

Un nouveau numéro sera généré à chaque fois et sera valide uniquement pour la session FastViewer en cours.

Une fois la session terminée, votre centre agréé n'aura plus aucun accès à votre système.

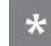

**ROUE** 

Conditions requises :

- vous vous êtes mis d'accord avec votre centre agréé, il vous a fournit le numéro de session adéquat et souhaite maintenant accéder à votre ordinateur via FastViewer.
- laDLK Smart est branchée sur un ordinateur disposant d'une connexion Internet.

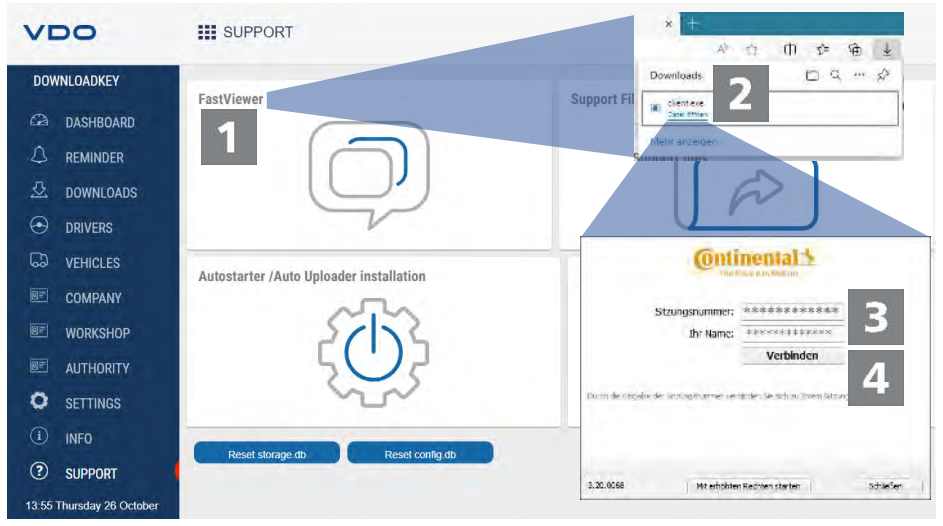

Dans le menu **Assistance**, cliquez sur **[FastViewer]** si vous souhaitez que votre centre agréé puisse accéder à votre ordinateur.

 $\Rightarrow$  Le fichier « client.exe » est téléchargé dans le répertoire de téléchargement de votre navigateur.

<span id="page-42-0"></span>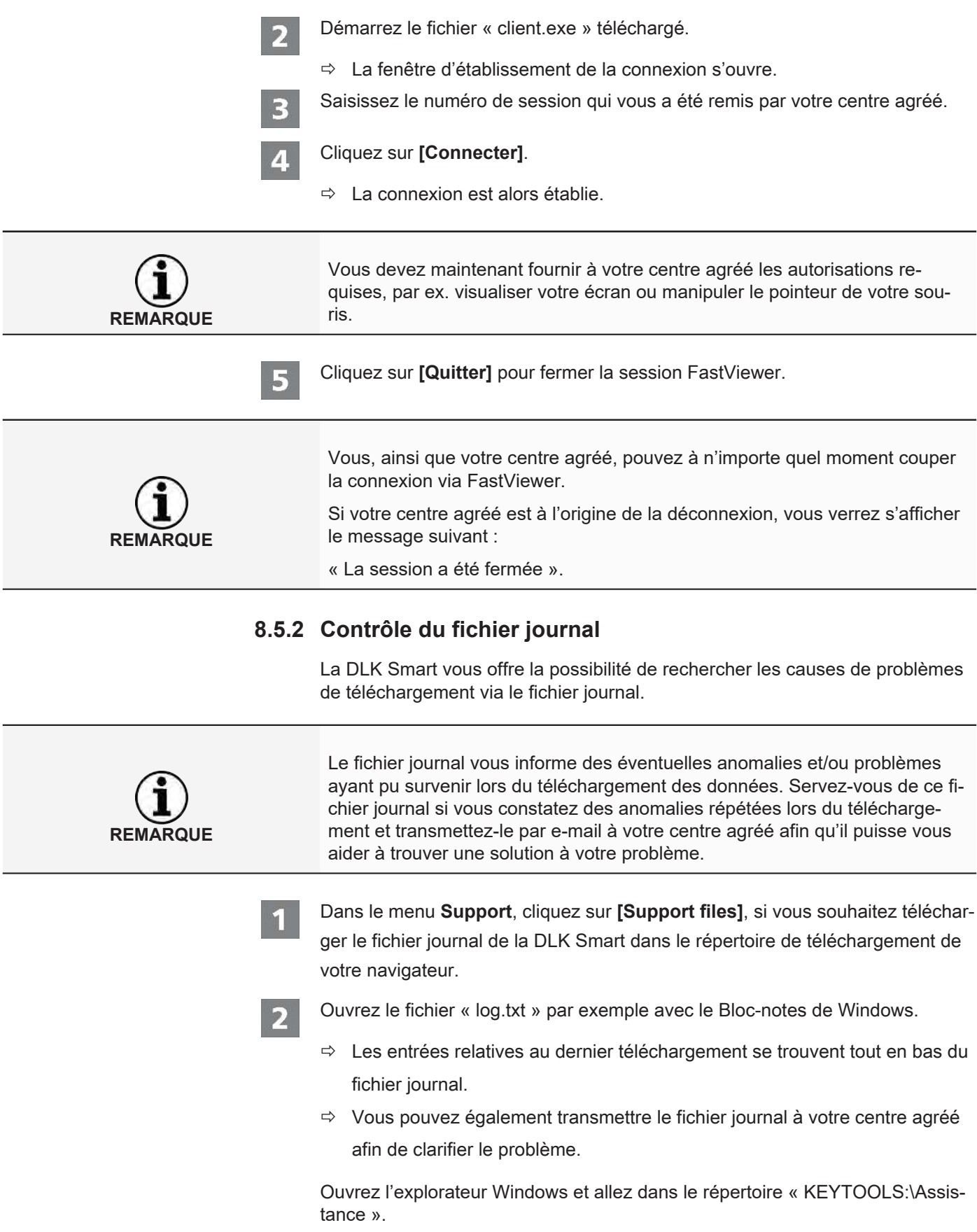

<span id="page-43-0"></span>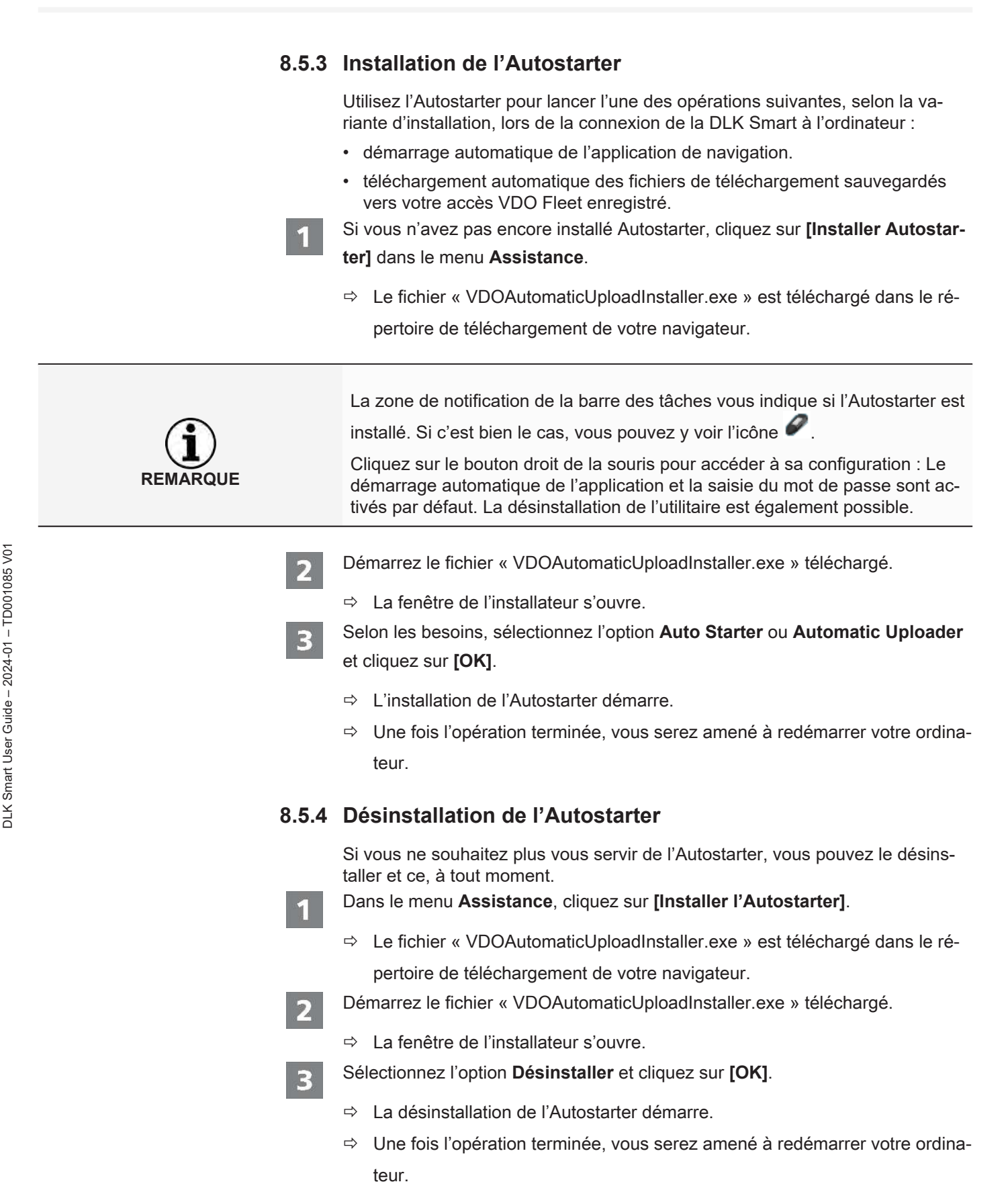

<span id="page-43-1"></span>*© Continental Aftermarket & Services GmbH* 44

#### **8.5.5 Mise à jour logicielle**

<span id="page-44-0"></span>L'état de la version est vérifié au démarrage de l'application de navigation.

Si la version utilisée diffère de la version actuelle du fabricant, une remarque sur la nouvelle version disponible s'affiche sur le dashboard.

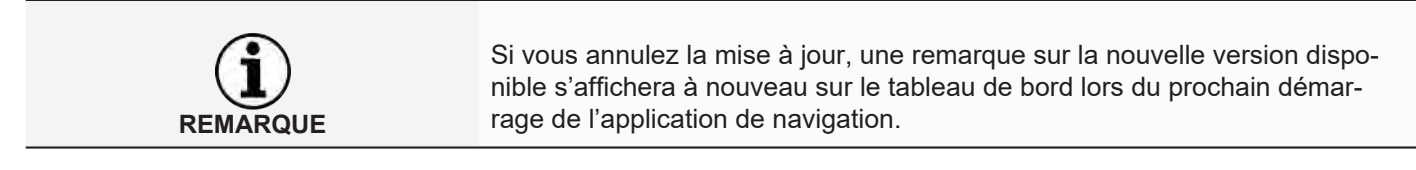

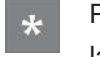

#### Prérequis :

la DLK Smart est branchée sur un ordinateur disposant d'une connexion Internet.

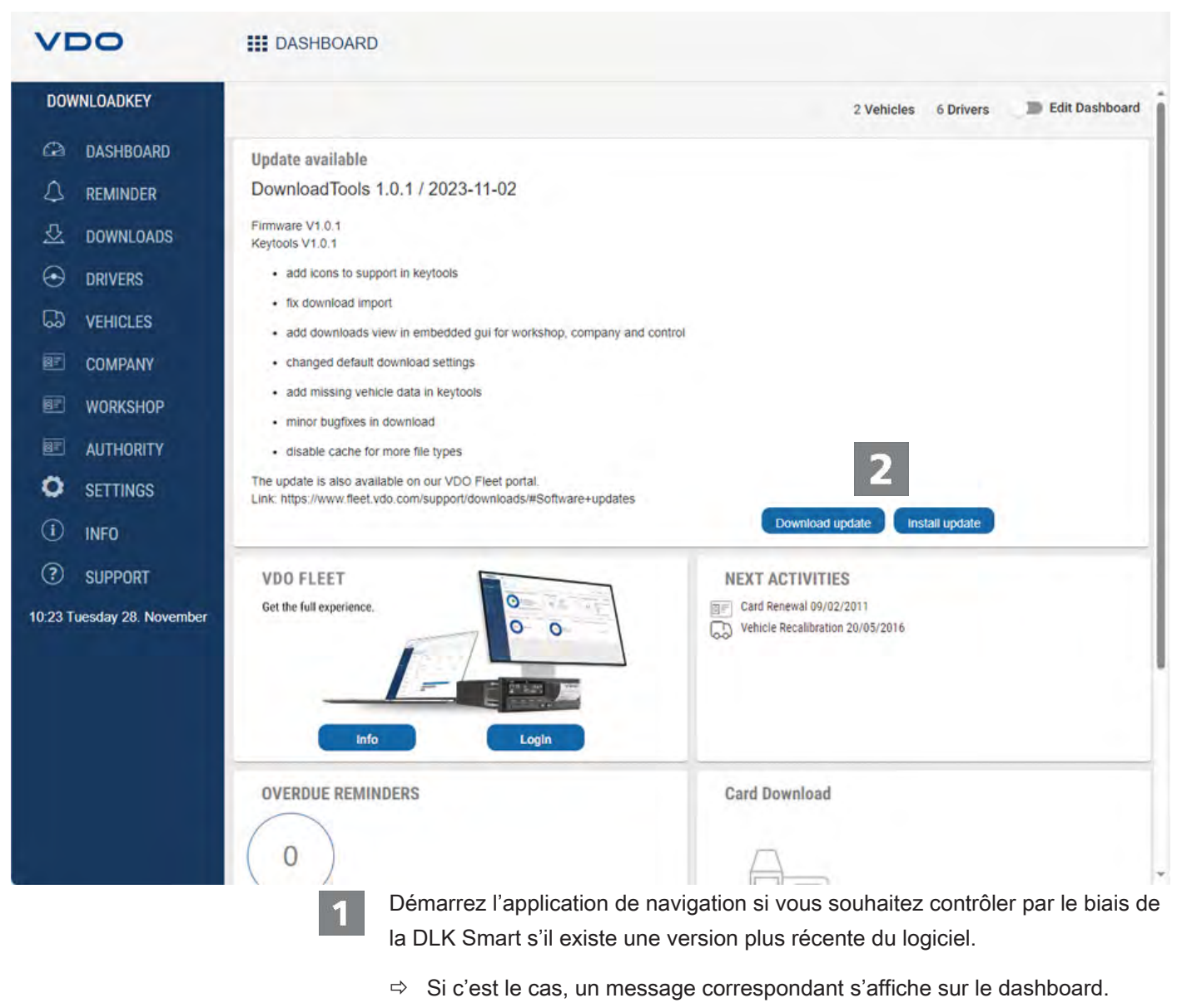

Cliquez sur **[Download update]** pour télécharger la nouvelle version du logiciel sur votre ordinateur.

Cliquez sur **[Install update]** pour installer directement la nouvelle version du logiciel.

 $\Rightarrow$  À la fin de l'installation, la DLK Smart redémarre. Pendant le redémarrage, la connexion de VDO Keytools à la DLK Smart est interrompue. Le cas échéant, un message « pas de connexion » s'affiche. Dans ce cas, rafraîchissez la fenêtre du navigateur après le redémarrage de la DLK Smart.

#### **8.5.6 Contrôle de la signature des fichiers téléchargés**

<span id="page-45-0"></span>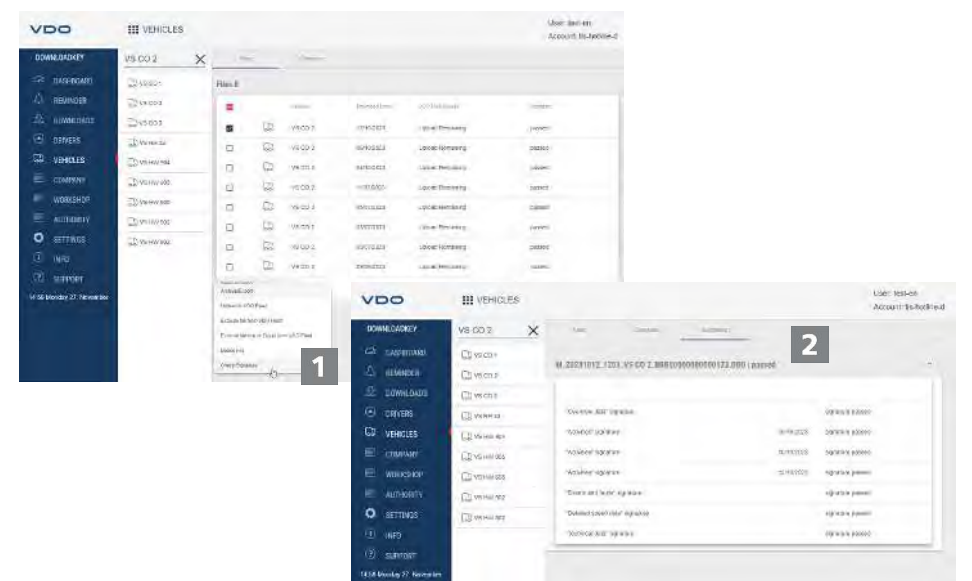

La DLK Smart vous offre la possibilité de vérifier la signature des fichiers après leur téléchargement.

Dans les menus **Conducteurs** et **Véhicules**, les listes de fichiers indiquent directement si le contrôle de la signature d'un fichier a été effectué avec succès.

Si le résultat du contrôle de la signature d'un fichier indique **Failed**, vous pouvez contrôler ce fichier de manière plus détaillée afin de rechercher la cause de l'erreur.

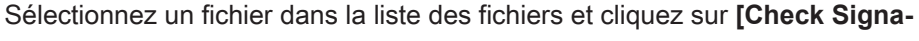

**ture]** pour effectuer une vérification détaillée de la signature de ce fichier.

ð Le **résultat du contrôle de la signature** s'affiche dans un onglet spécifique.

 $\mathbf{Z}$ 

Sélectionnez l'onglet **Signature** et ouvrez le menu déroulant avec les détails.

Si le contrôle de signature fait apparaître une anomalie, procédez à un nouveau téléchargement des données correspondantes.

Notez que vous devrez modifier en conséquence la configuration de la DLK Smart – notamment la période de téléchargement – pour pouvoir télécharger à nouveau les mêmes données ; → [Configuration du téléchargement \[](#page-36-0) $\sqrt[3]{}$  $\sqrt[3]{}$  [37\]](#page-36-0).

Si le fichier obtenu lors du deuxième téléchargement est lui aussi défectueux, transmettez-le à votre centre agréé afin qu'il puisse l'examiner en détail.

# <span id="page-46-0"></span>**9 Informations techniques**

## <span id="page-46-1"></span>**9.1 Prérequis système**

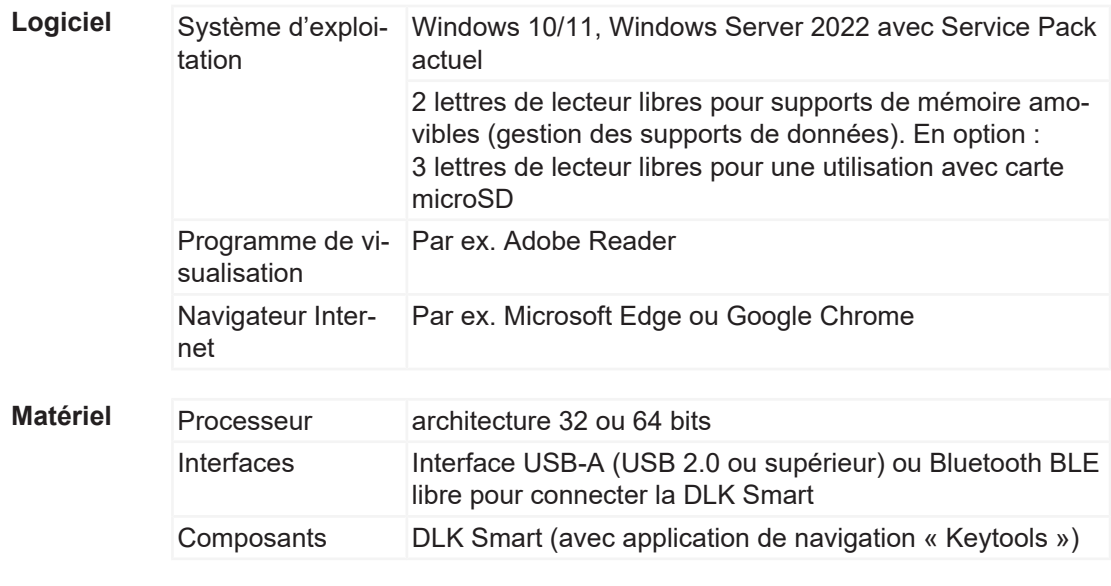

Si l'ordinateur fonctionne avec le WiFi, les paramètres de sécurité du réseau autorisent la « Multi Network Interface », car un Ethernet virtuel est émulé via le port USB.

## **9.2 Extensions de nom de fichier**

<span id="page-46-2"></span>Jusqu'à trois fichiers pourront être générés pour chaque téléchargement réalisé à partir d'un chronotachygraphe numérique. Conformément aux dispositions légales des différents pays, le nom de fichier indique

- la date et l'heure du téléchargement,
- de quel véhicule ou conducteur proviennent les données et
- le type de données dont il s'agit (en partie).

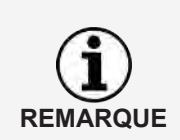

**REMARQUE**

Le nom des fichiers téléchargés est déterminé individuellement par chacun des pays membres de l'UE.

Le nom de fichier utilisé pour enregistrer les fichiers sur une DLK Smart dépend de la configuration qui a été paramétrée sur la DLK Smart. Ce paramètre peut être modifié dans le menu **Options** > onglet **Options** ; → [Configu](#page-36-0)*[ration du téléchargement \[](#page-36-0)*[}](#page-36-0) *[37\]](#page-36-0)*.

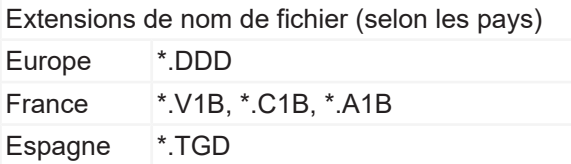

# **9.3 Heure UTC**

<span id="page-47-0"></span>Toutes les indications temporelles fournies par un chronotachygraphe numérique sont enregistrées en heure UTC (temps universel coordonné ayant comme origine le fuseau horaire « 0 », anciennement dénommé Greenwich Mean Time ou heure GMT).

Les indications temporelles contenues dans le nom des fichiers téléchargés sont elles aussi fournies en temps UTC.

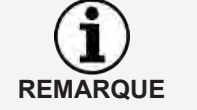

Dans le menu **Options** > onglet **Options**, vous pouvez définir si les données doivent être affichées sur l'écran de la DLK Smart et dans l'application de navigation en heure UTC ou dans l'heure locale définie ; è *[Options \[](#page-37-0)*[}](#page-37-0) *[38\]](#page-37-0)*.

# **9.4 Nettoyage et entretien**

<span id="page-47-1"></span>La DLK Smart a été conçue afin de nécessiter un nettoyage et un entretien minimes. Par conséquent, nous n'aurons que quatre recommandations essentielles à vous faire à ce sujet :

- Le nettoyage du boîtier, de l'écran et du bouton Marche/Arrêt de la DLK Smart doit s'effectuer exclusivement à l'aide d'un chiffon légèrement humide.
- Si vous utilisez fréquemment le lecteur de cartes intégré, vérifiez régulièrement le niveau de charge de la batterie.
- Pour éviter l'encrassement, voire l'endommagement, du connecteur de téléchargement 6 points et du connecteur USB 2.0, remettez en place les capuchons de protection après utilisation.
- Pour éviter d'endommager le câble, ne tordez et ne pliez pas le câble USB fourni.

# **9.5 Fonction de réinitialisation**

<span id="page-47-2"></span>Il arrive exceptionnellement que la DLK Smart ne réponde plus aux commandes bien qu'elle soit allumée.

• Utilisez dans ce cas la touche de réinitialisation pour éteindre la DLK Smart ; è *[Présentation du produit \[](#page-8-0)*[}](#page-8-0) *[9\]](#page-8-0)*.

Pour actionner la touche de réinitialisation, vous pouvez par exemple vous aider d'un trombone que vous aurez préalablement déployé. Insérez l'extrémité d'une des branches du trombone dans le trou prévu à cet effet. Appuyez sur la touche de réinitialisation jusqu'à ce que la DLK Smart s'éteigne.

• Vous pouvez également maintenir le bouton de mise en marche enfoncé pendant environ 20 secondes, jusqu'à ce que la DLK Smart s'éteigne.

# **9.6 Élimination**

<span id="page-48-0"></span>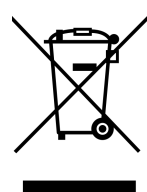

N° d'enregistrement DEEE : DE 59470422

À cause de la batterie rechargeable intégrée, il conviendra de tenir compte des dispositions légales en matière d'élimination, celles-ci ne se limitant pas aux dispositions concernant la mise au rebut d'appareils électriques et électroniques.

Il est strictement interdit de jeter l'appareil avec les ordures ménagères.

Apportez la DLK Smart à une déchetterie qui se chargera de son recyclage ou adressez-vous à votre centre agréé.

Pour toute question concernant la mise au rebut d'une DLK Smart qui ne fonctionne plus, veuillez vous adresser à votre centre agréé.

# **9.7 Déclaration de conformité**

<span id="page-48-1"></span>Continental Automotive Technologies GmbH atteste par la présente que la DLK Smart décrite dans les présentes instructions de service satisfait aux exigences et autres dispositions imposées par la directive 2004/108/CE

La déclaration de conformité concernée a été signée. Si nécessaire, vous pouvez demander à Continental Automotive Technologies GmbH qu'elle vous fournisse une copie de l'original.

# **9.8 Caractéristiques techniques**

<span id="page-49-0"></span>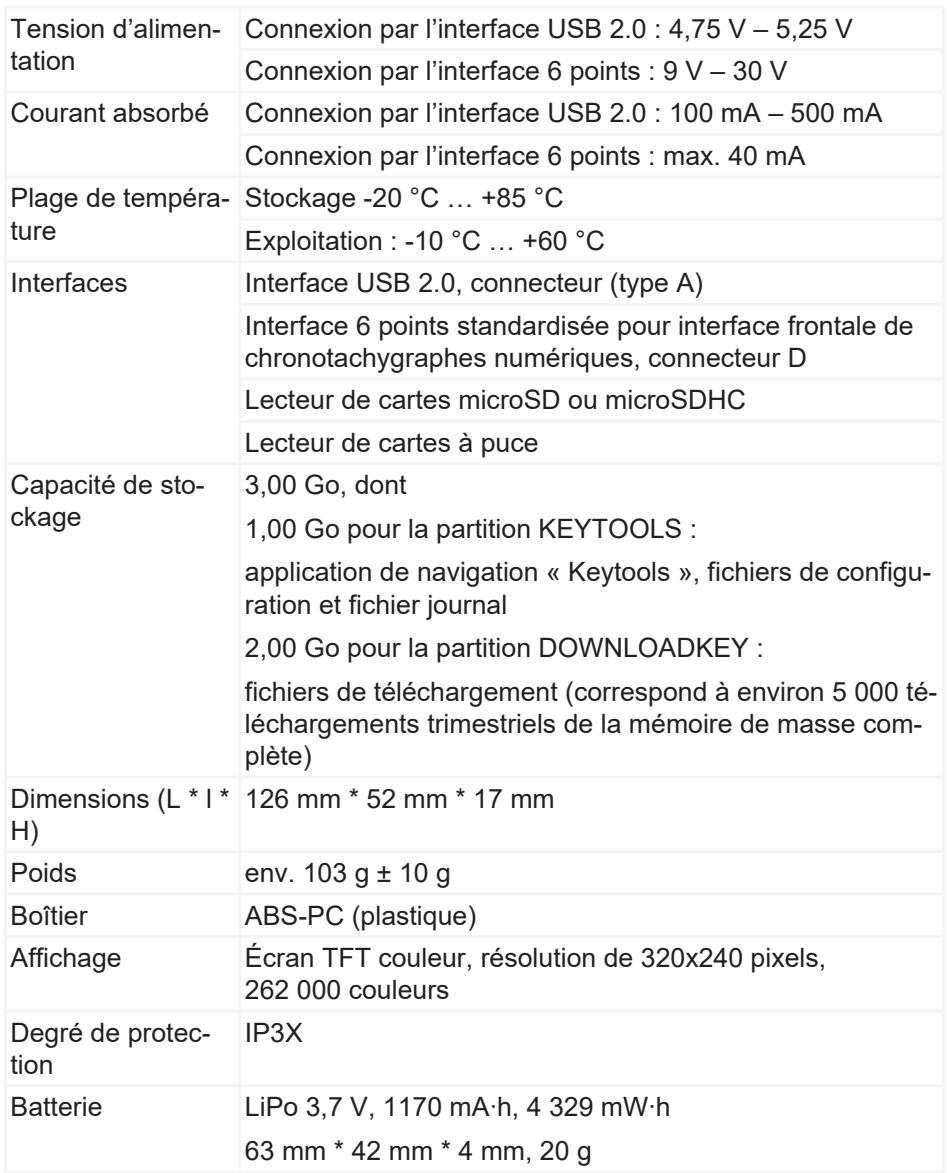

Continental Aftermarket & Services GmbH Sodener Str. 9 65824 Schwalbach am Taunus **Germany** www.fleet.vdo.com

2024-01 – TD001085 V01

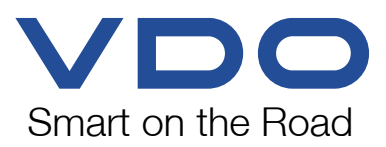